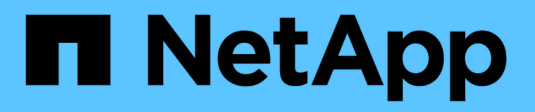

# **Espandi il tuo grid**

**StorageGRID** 

NetApp April 10, 2024

This PDF was generated from https://docs.netapp.com/it-it/storagegrid-116/expand/index.html on April 10, 2024. Always check docs.netapp.com for the latest.

# **Sommario**

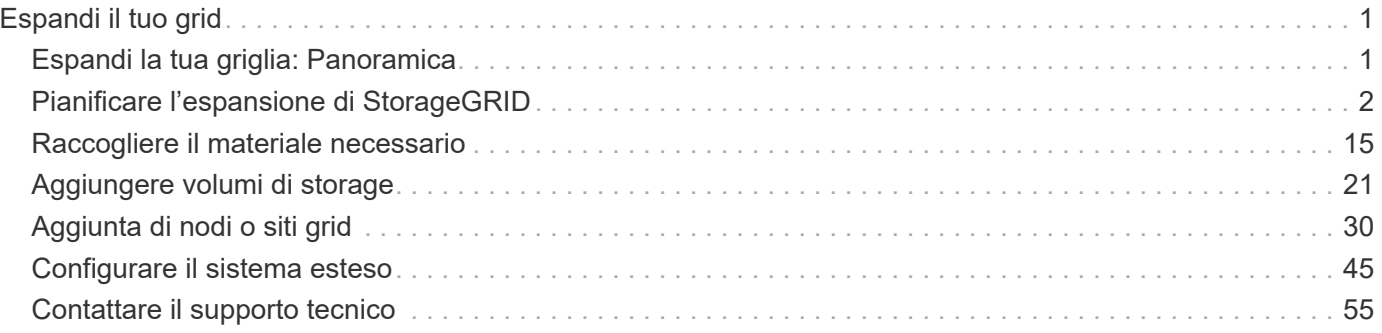

# <span id="page-2-0"></span>**Espandi il tuo grid**

## <span id="page-2-1"></span>**Espandi la tua griglia: Panoramica**

Utilizzare queste istruzioni per espandere la capacità o le funzionalità del sistema StorageGRID senza interrompere le operazioni del sistema.

## **A proposito di queste istruzioni**

Queste istruzioni descrivono come eseguire un'espansione StorageGRID per aggiungere volumi di storage a nodi di storage, nuovi nodi grid a un sito esistente o a un intero nuovo sito.

Queste istruzioni sono destinate al personale tecnico responsabile della configurazione e del supporto del sistema StorageGRID dopo l'installazione.

## **Panoramica della procedura di espansione**

Il motivo dell'espansione determina il numero di nuovi nodi di ciascun tipo da aggiungere e la posizione dei nuovi nodi. Ad esempio, se si esegue un'espansione per aumentare la capacità dello storage, aggiungere la capacità dei metadati o aggiungere ridondanza o nuove funzionalità, esistono diversi requisiti dei nodi.

Come mostrato nel diagramma del flusso di lavoro, le fasi per eseguire un'espansione dipendono dall'aggiunta di volumi di storage a un nodo di storage, dall'aggiunta di nuovi nodi a un sito esistente o dall'aggiunta di un nuovo sito. In tutti i casi, è possibile eseguire l'espansione senza interrompere il funzionamento del sistema corrente.

La procedura per l'aggiunta di nodi dipende anche dall'aggiunta di appliance StorageGRID o di host che eseguono VMware o Linux.

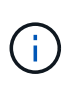

"Linux" si riferisce a una distribuzione Red Hat® Enterprise Linux®, Ubuntu®, CentOS o Debian®. Utilizzare ["Tool di matrice di interoperabilità NetApp \(IMT\)"](https://mysupport.netapp.com/matrix) per ottenere un elenco delle versioni supportate.

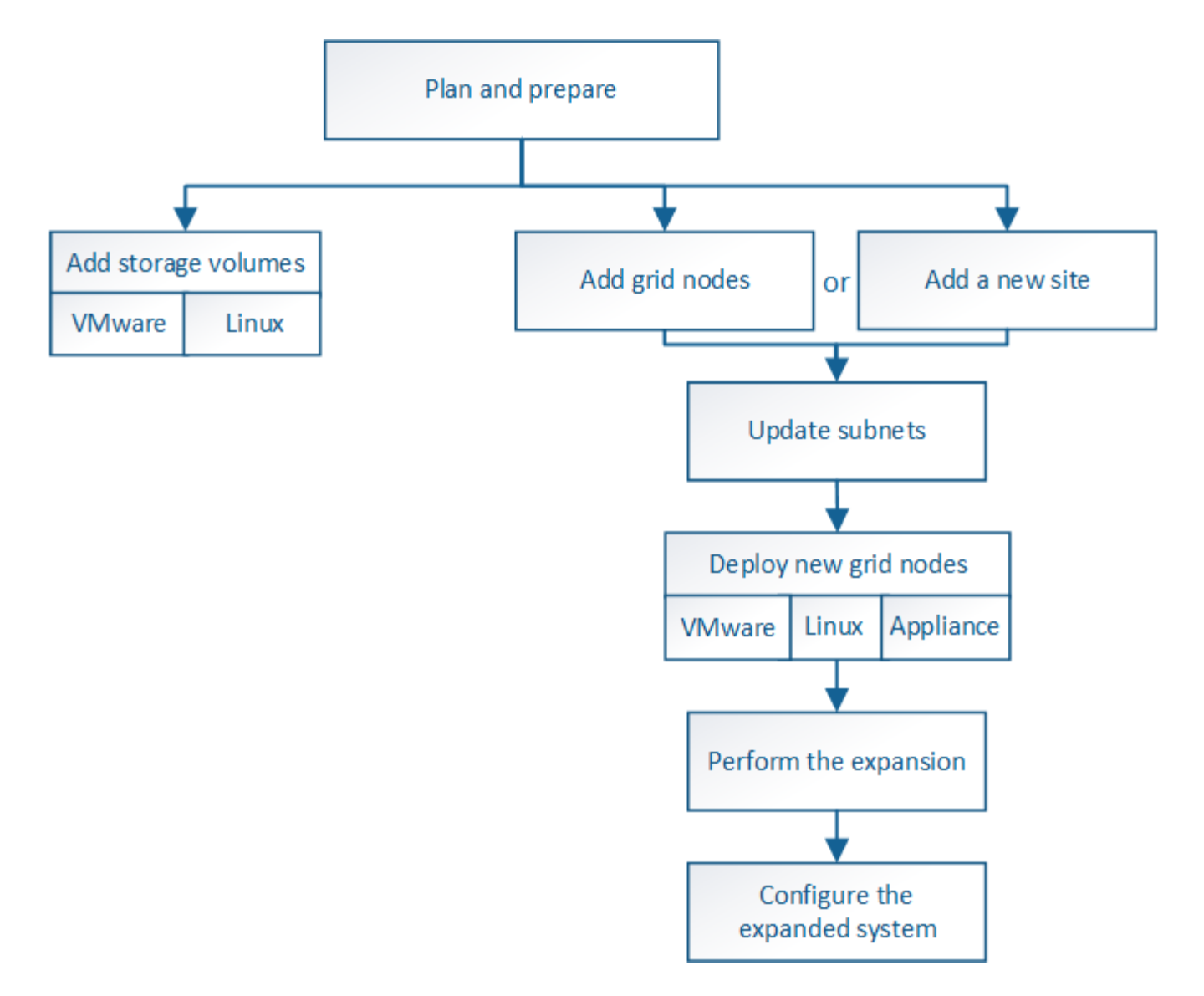

## <span id="page-3-0"></span>**Pianificare l'espansione di StorageGRID**

## **Aggiungere capacità di storage**

#### <span id="page-3-1"></span>**Linee guida per l'aggiunta della capacità degli oggetti**

È possibile espandere la capacità dello storage a oggetti del sistema StorageGRID aggiungendo volumi di storage ai nodi di storage esistenti o aggiungendo nuovi nodi di storage ai siti esistenti. È necessario aggiungere capacità di storage in modo che soddisfi i requisiti della policy ILM (Information Lifecycle Management).

#### **Linee guida per l'aggiunta di volumi di storage**

Prima di aggiungere volumi di storage ai nodi di storage esistenti, consultare le seguenti linee guida e limitazioni:

• È necessario esaminare le regole ILM correnti per determinare dove e quando aggiungere volumi di storage per aumentare lo storage disponibile per gli oggetti replicati o con codifica di cancellazione. Consultare le istruzioni per [gestione degli oggetti con la gestione del ciclo di vita delle informazioni.](https://docs.netapp.com/it-it/storagegrid-116/ilm/index.html)

- Non è possibile aumentare la capacità dei metadati del sistema aggiungendo volumi di storage perché i metadati degli oggetti vengono memorizzati solo sul volume 0.
- Ogni nodo di storage basato su software può supportare un massimo di 16 volumi di storage. Se è necessario aggiungere capacità oltre tale limite, è necessario aggiungere nuovi nodi di storage.
- È possibile aggiungere uno o due shelf di espansione a ciascuna appliance SG6060 o SG6060X. Ogni shelf di espansione aggiunge 16 volumi di storage. Con entrambi gli shelf di espansione installati, SG6060 e SG6060X possono supportare ciascuno un totale di 48 volumi di storage.
- Non è possibile aggiungere volumi di storage ad altre appliance di storage.
- Non è possibile aumentare le dimensioni di un volume di storage esistente.
- Non è possibile aggiungere volumi di storage a un nodo di storage contemporaneamente all'aggiornamento del sistema, all'operazione di recovery o a un'altra espansione.

Dopo aver deciso di aggiungere volumi di storage e aver determinato i nodi di storage da espandere per soddisfare la policy ILM, seguire le istruzioni relative al tipo di nodo di storage:

- Per aggiungere uno o due shelf di espansione a un'appliance di storage SG6060 o SG6060X, visitare il sito Web all'indirizzo [Aggiungere shelf di espansione a SG6060 o SG6060X implementati](https://docs.netapp.com/it-it/storagegrid-116/sg6000/adding-expansion-shelf-to-deployed-sg6060.html).
- Per un nodo basato su software, seguire le istruzioni pe[rAggiunta di volumi di storage ai nodi di storage.](https://docs.netapp.com/it-it/storagegrid-116/adding-storage-volumes-to-storage-nodes.html)

#### **Linee guida per l'aggiunta di nodi di storage**

Prima di aggiungere nodi di storage ai siti esistenti, consultare le seguenti linee guida e limitazioni:

- È necessario esaminare le regole ILM correnti per determinare dove e quando aggiungere nodi di storage per aumentare lo storage disponibile per gli oggetti replicati o con codifica di cancellazione. Consultare le istruzioni per [gestione degli oggetti con la gestione del ciclo di vita delle informazioni](https://docs.netapp.com/it-it/storagegrid-116/ilm/index.html).
- Non aggiungere più di 10 nodi di storage in una singola procedura di espansione.
- È possibile aggiungere nodi di storage a più siti in una singola procedura di espansione.
- È possibile aggiungere nodi di storage e altri tipi di nodi in una singola procedura di espansione.
- Prima di avviare la procedura di espansione, è necessario confermare che tutte le operazioni di riparazione dei dati eseguite nell'ambito di un ripristino sono state completate. Vedere [Controllare i lavori di riparazione](https://docs.netapp.com/it-it/storagegrid-116/maintain/checking-data-repair-jobs.html) [dei dati](https://docs.netapp.com/it-it/storagegrid-116/maintain/checking-data-repair-jobs.html).
- Se è necessario rimuovere i nodi di storage prima o dopo l'esecuzione di un'espansione, non è necessario decommissionare più di 10 nodi di storage in una singola procedura Decommission Node.

#### **Linee guida per il servizio ADC sui nodi di storage**

Quando si configura l'espansione, è necessario scegliere se includere il servizio ADC (Administrative Domain Controller) in ogni nuovo nodo di storage. Il servizio ADC tiene traccia della posizione e della disponibilità dei servizi grid.

- Il sistema StorageGRID richiede un [Quorum dei servizi ADC](https://docs.netapp.com/it-it/storagegrid-116/maintain/understanding-adc-service-quorum.html) essere disponibile in ogni sito e in qualsiasi momento.
- Almeno tre nodi di storage in ogni sito devono includere il servizio ADC.
- Si sconsiglia di aggiungere il servizio ADC a ogni nodo di storage. L'inclusione di un numero eccessivo di servizi ADC può causare rallentamenti dovuti all'aumento della comunicazione tra i nodi.
- Un singolo grid non deve avere più di 48 nodi di storage con il servizio ADC. Ciò equivale a 16 siti con tre servizi ADC in ogni sito.
- In generale, quando si seleziona l'impostazione **Servizio ADC** per un nuovo nodo, selezionare **automatico**. Selezionare **Sì** solo se il nuovo nodo sostituirà un altro nodo di storage che include il servizio ADC. Poiché non è possibile decommissionare un nodo di storage se rimangono pochi servizi ADC, ciò garantisce che un nuovo servizio ADC sia disponibile prima che il vecchio servizio venga rimosso.
- Non è possibile aggiungere il servizio ADC a un nodo dopo averlo implementato.

#### **Aggiungere capacità di storage per gli oggetti replicati**

Se il criterio ILM (Information Lifecycle Management) per l'implementazione include una regola che crea copie replicate di oggetti, è necessario considerare la quantità di storage da aggiungere e la posizione in cui aggiungere i nuovi volumi di storage o i nuovi nodi di storage.

Per informazioni su dove aggiungere storage aggiuntivo, esaminare le regole ILM che creano copie replicate. Se le regole ILM creano due o più copie di oggetti, pianificare di aggiungere storage in ogni posizione in cui vengono eseguite le copie di oggetti. Ad esempio, se si dispone di un grid a due siti e di una regola ILM che crea una copia dell'oggetto in ciascun sito, è necessario aggiungere storage a ciascun sito per aumentare la capacità complessiva dell'oggetto del grid. Consultare le istruzioni per [gestione degli oggetti con la gestione](https://docs.netapp.com/it-it/storagegrid-116/ilm/index.html) [del ciclo di vita delle informazioni](https://docs.netapp.com/it-it/storagegrid-116/ilm/index.html).

Per motivi di performance, dovresti cercare di mantenere la capacità dello storage e la potenza di calcolo bilanciati tra i siti. Pertanto, per questo esempio, è necessario aggiungere lo stesso numero di nodi di storage a ciascun sito o volumi di storage aggiuntivi in ciascun sito.

Se si dispone di una policy ILM più complessa che include regole che posizionano oggetti in posizioni diverse in base a criteri come il nome del bucket o regole che cambiano le posizioni degli oggetti nel tempo, l'analisi dei punti in cui è richiesto lo storage per l'espansione sarà simile, ma più complessa.

La creazione di grafici sulla velocità di consumo della capacità di storage complessiva può aiutare a comprendere la quantità di storage da aggiungere all'espansione e quando sarà necessario lo spazio di storage aggiuntivo. È possibile utilizzare Grid Manager per monitorare e memorizzare la capacità di storage come descritto nelle istruzioni per [Monitoraggio e risoluzione dei problemi di StorageGRID](https://docs.netapp.com/it-it/storagegrid-116/monitor/index.html).

Quando si pianifica la tempistica di un'espansione, ricordarsi di considerare quanto tempo potrebbe essere necessario per procurarsi e installare storage aggiuntivo.

#### <span id="page-5-0"></span>**Aggiungere capacità di storage per gli oggetti con codifica per la cancellazione**

Se il criterio ILM include una regola che crea copie con codifica di cancellazione, è necessario pianificare dove aggiungere nuovo storage e quando aggiungere nuovo storage. La quantità di storage aggiunta e la tempistica dell'aggiunta possono influire sulla capacità di storage utilizzabile del grid.

Il primo passo nella pianificazione di un'espansione dello storage consiste nell'esaminare le regole dei criteri ILM che creano oggetti con codifica in cancellazione. Poiché StorageGRID crea *k+m* frammenti per ogni oggetto con codifica di cancellazione e memorizza ciascun frammento su un nodo di storage diverso, è necessario assicurarsi che almeno *k+m* nodi di storage abbiano spazio per i nuovi dati con codifica di cancellazione dopo l'espansione. Se il profilo di erasure coding fornisce la protezione dalla perdita di sito, è necessario aggiungere storage a ciascun sito. Vedere [Gestire gli oggetti con ILM.](https://docs.netapp.com/it-it/storagegrid-116/ilm/index.html)

Il numero di nodi da aggiungere dipende anche dal livello di riempimento dei nodi esistenti quando si esegue l'espansione.

#### **Raccomandazioni generali per l'aggiunta di capacità di storage per gli oggetti con codifica di cancellazione**

Se si desidera evitare calcoli dettagliati, è possibile aggiungere due nodi di storage per sito quando i nodi di storage esistenti raggiungono il 70% della capacità.

Questa raccomandazione generale fornisce risultati ragionevoli in un'ampia gamma di schemi di erasure coding sia per le griglie a sito singolo che per le griglie in cui la codifica erasure fornisce protezione dalle perdite di sito.

Per comprendere meglio i fattori che portano a questo suggerimento o per sviluppare un piano più preciso per il tuo sito, consulta la sezione successiva. Per un consiglio personalizzato e ottimizzato per la tua situazione, contatta il tuo rappresentante commerciale NetApp.

#### **Calcola il numero di nodi storage di espansione da aggiungere per gli oggetti con codifica in cancellazione**

Per ottimizzare il modo in cui si espande un'implementazione che memorizza oggetti con codifica in cancellazione, è necessario prendere in considerazione molti fattori:

- Schema di erasure coding in uso
- Caratteristiche del pool di storage utilizzato per l'erasure coding, incluso il numero di nodi in ogni sito e la quantità di spazio libero in ogni nodo
- Se la griglia è stata precedentemente espansa (perché la quantità di spazio libero per nodo di storage potrebbe non essere approssimativamente la stessa su tutti i nodi)
- Natura esatta del criterio ILM, ad esempio se le regole ILM rendono oggetti replicati e codificati in cancellazione

Gli esempi seguenti possono aiutare a comprendere l'impatto dello schema di erasure coding, il numero di nodi nel pool di storage e la quantità di spazio libero su ciascun nodo.

Considerazioni simili influiscono sui calcoli di una policy ILM che memorizza dati replicati e codificati in cancellazione e sui calcoli di una griglia precedentemente espansa.

## Ĥ.

Gli esempi di questa sezione rappresentano le Best practice per l'aggiunta di capacità di storage a un sistema StorageGRID. Se non si riesce ad aggiungere il numero di nodi consigliato, potrebbe essere necessario eseguire la procedura di ribilanciamento EC per consentire la memorizzazione di ulteriori oggetti con codifica di cancellazione. Vedere [Ribilanciare i dati](#page-9-0) [codificati in cancellazione.](#page-9-0)

#### **Esempio 1: Espandere la griglia di un sito che utilizza la codifica di cancellazione 2+1**

Questo esempio mostra come espandere un semplice grid che include solo tre nodi di storage.

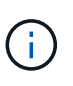

Questo esempio utilizza solo tre nodi di storage per semplicità. Tuttavia, si sconsiglia di utilizzare solo tre nodi di storage: Un vero e proprio grid di produzione dovrebbe utilizzare un minimo di *k+m* + 1 nodi di storage per la ridondanza, che equivale a quattro nodi di storage (2+1+1) per questo esempio.

Si supponga quanto segue:

• Tutti i dati vengono memorizzati utilizzando lo schema di erasure coding 2+1. Con lo schema di erasure coding 2+1, ogni oggetto viene memorizzato come tre frammenti e ogni frammento viene salvato su un nodo di storage diverso.

- Hai un sito con tre nodi di storage. Ogni nodo di storage ha una capacità totale di 100 TB.
- Si desidera espandere aggiungendo nuovi nodi di storage da 100 TB.
- Si desidera bilanciare i dati con codifica erasure tra il vecchio e il nuovo nodo.

Sono disponibili diverse opzioni, in base alla quantità di memoria dei nodi di storage quando si esegue l'espansione.

#### • **Aggiungere tre nodi di storage da 100 TB quando i nodi esistenti sono pieni al 100%**

In questo esempio, i nodi esistenti sono pieni al 100%. Poiché non esiste capacità libera, è necessario aggiungere immediatamente tre nodi per continuare la cancellazione della codifica 2+1.

Una volta completata l'espansione, quando gli oggetti vengono codificati in modo cancellabile, tutti i frammenti verranno posizionati sui nuovi nodi.

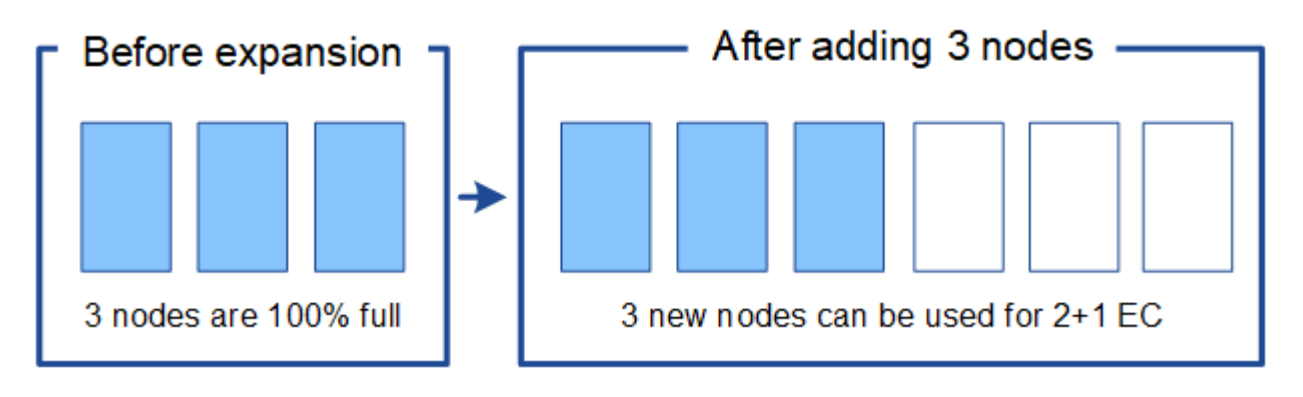

Questa espansione aggiunge *k+m* nodi. Si consiglia di aggiungere quattro nodi per la ridondanza. Se si aggiungono solo nodi storage di espansione *k+m* quando i nodi esistenti sono pieni al 100%, tutti i nuovi oggetti vengono memorizzati nei nodi di espansione. Se uno dei nuovi nodi diventa non disponibile, anche temporaneamente, StorageGRID non può soddisfare i requisiti ILM.

#### • **Aggiungere due nodi di storage da 100 TB, quando i nodi di storage esistenti sono pieni al 67%**

In questo esempio, i nodi esistenti sono pieni al 67%. Poiché i nodi esistenti (33 TB per nodo) offrono 100 TB di capacità libera, è necessario aggiungere due nodi solo se si esegue l'espansione ora.

L'aggiunta di 200 TB di capacità aggiuntiva consente di continuare la cancellazione 2+1 della codifica e di bilanciare i dati con codifica erasure in tutti i nodi.

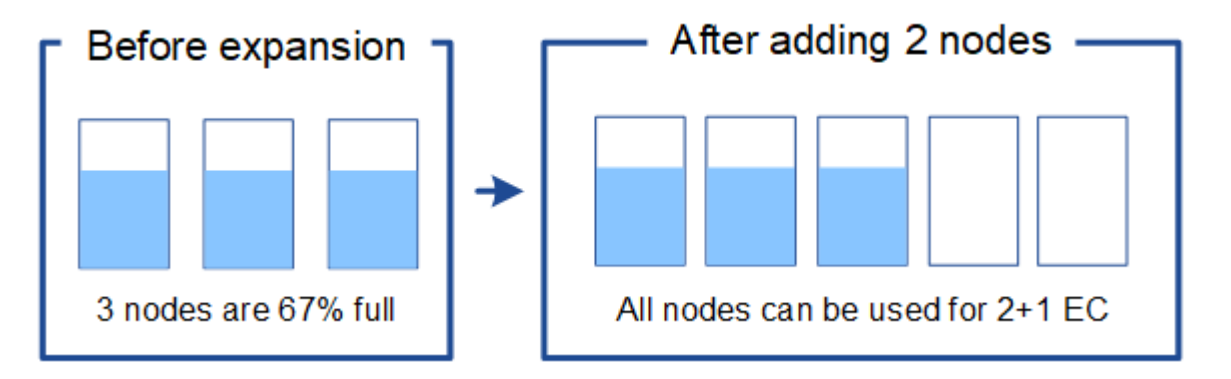

• **Aggiungere un nodo di storage da 100 TB quando i nodi di storage esistenti sono pieni al 33%**

In questo esempio, i nodi esistenti sono pieni al 33%. Poiché i nodi esistenti (67 TB per nodo) offrono 200 TB di capacità libera, è necessario aggiungere un solo nodo se si esegue l'espansione ora.

L'aggiunta di 100 TB di capacità aggiuntiva consente di continuare la cancellazione 2+1 della codifica e di bilanciare i dati con codifica erasure in tutti i nodi.

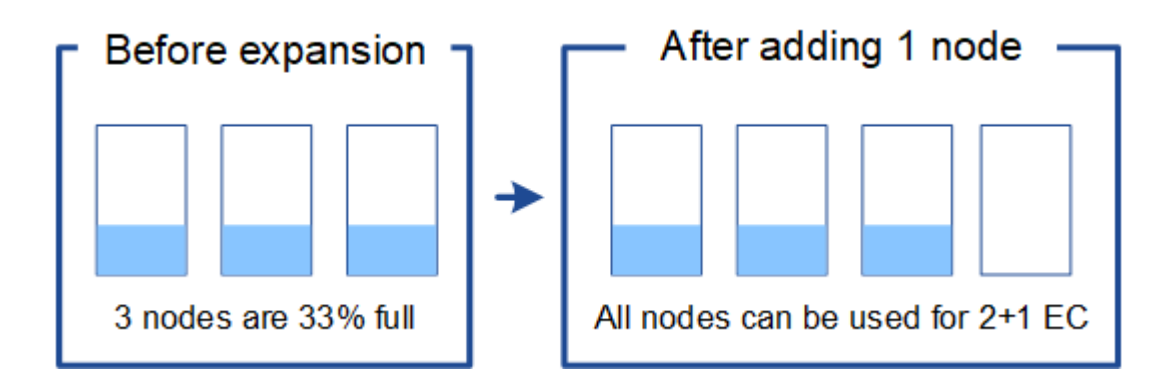

#### **Esempio 2: Espandere la griglia a tre siti che utilizza la codifica di cancellazione 6+3**

Questo esempio mostra come sviluppare un piano di espansione per un grid multi-sito con uno schema di erasure coding con un numero maggiore di frammenti. Nonostante le differenze tra questi esempi, il piano di espansione consigliato è molto simile.

Si supponga quanto segue:

- Tutti i dati vengono memorizzati utilizzando lo schema di erasure coding 6+3. Con lo schema di erasure coding 6+3, ogni oggetto viene memorizzato come 9 frammenti e ogni frammento viene salvato in un nodo di storage diverso.
- Si dispone di tre siti e ciascun sito dispone di quattro nodi di storage (12 nodi in totale). Ogni nodo ha una capacità totale di 100 TB.
- Si desidera espandere aggiungendo nuovi nodi di storage da 100 TB.
- Si desidera bilanciare i dati con codifica erasure tra il vecchio e il nuovo nodo.

Sono disponibili diverse opzioni, in base alla quantità di memoria dei nodi di storage quando si esegue l'espansione.

#### • **Aggiungere nove nodi di storage da 100 TB (tre per sito), quando i nodi esistenti sono pieni al 100%**

In questo esempio, i 12 nodi esistenti sono pieni al 100%. Poiché non esiste capacità libera, è necessario aggiungere immediatamente nove nodi (900 TB di capacità aggiuntiva) per continuare la cancellazione dei codici 6+3.

Una volta completata l'espansione, quando gli oggetti vengono codificati in modo cancellabile, tutti i frammenti verranno posizionati sui nuovi nodi.

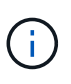

Questa espansione aggiunge *k+m* nodi. Si consiglia di aggiungere 12 nodi (quattro per sito) per la ridondanza. Se si aggiungono solo nodi storage di espansione *k+m* quando i nodi esistenti sono pieni al 100%, tutti i nuovi oggetti vengono memorizzati nei nodi di espansione. Se uno dei nuovi nodi diventa non disponibile, anche temporaneamente, StorageGRID non può soddisfare i requisiti ILM.

• **Aggiungere sei nodi di storage da 100 TB (due per sito), quando i nodi esistenti sono pieni al 75%**

In questo esempio, i 12 nodi esistenti sono pieni al 75%. Poiché esistono 300 TB di capacità libera (25 TB per nodo), è necessario aggiungere sei nodi solo se si esegue l'espansione ora. Aggiungere due nodi a ciascuno dei tre siti.

L'aggiunta di 600 TB di capacità di storage consente di continuare la cancellazione di codici 6+3 e di bilanciare i dati con codifica erasure in tutti i nodi.

#### • **Aggiungere tre nodi di storage da 100 TB (uno per sito), quando i nodi esistenti sono pieni al 50%**

In questo esempio, i 12 nodi esistenti sono pieni al 50%. Poiché esistono 600 TB di capacità libera (50 TB per nodo), è sufficiente aggiungere tre nodi se si esegue l'espansione ora. Aggiungere un nodo a ciascuno dei tre siti.

L'aggiunta di 300 TB di capacità di storage consente di continuare la cancellazione di codici 6+3 e di bilanciare i dati con codifica erasure in tutti i nodi.

#### <span id="page-9-0"></span>**Considerazioni per il ribilanciamento dei dati con codifica erasure**

Se si sta eseguendo un'espansione per aggiungere nodi di storage e il criterio ILM include una o più regole ILM per la cancellazione dei dati del codice, potrebbe essere necessario eseguire la procedura di ribilanciamento EC al termine dell'espansione.

Ad esempio, se non è possibile aggiungere il numero consigliato di nodi di storage per lo schema di erasure coding in uso, potrebbe essere necessario eseguire la procedura di ribilanciamento EC per consentire la memorizzazione di ulteriori oggetti con codifica di erasure.

Dopo aver esaminato queste considerazioni, eseguire l'espansione, quindi passare a. [Ribilanciare i dati con](#page-54-0) [codifica di cancellazione dopo l'aggiunta di nodi di storage](#page-54-0) per eseguire la procedura.

#### **Cos'è il ribilanciamento EC?**

Il ribilanciamento EC è una procedura StorageGRID che potrebbe essere necessaria dopo l'espansione di un nodo di storage. La procedura viene eseguita come script della riga di comando dal nodo di amministrazione primario. Quando si esegue la procedura di ribilanciamento EC, StorageGRID ridistribuisce i frammenti con codifica erasure tra i nodi di storage esistenti e quelli appena espansi in un sito.

Procedura di ribilanciamento CE:

- Sposta solo i dati degli oggetti con codifica erasure. Non sposta i dati degli oggetti replicati.
- Ridistribuisce i dati all'interno di un sito. Non sposta i dati tra siti.
- Ridistribuisce i dati tra tutti i nodi di storage di un sito. Non ridistribuisce i dati all'interno dei volumi di storage.
- Non prende in considerazione l'utilizzo dei dati replicati su ciascun nodo di storage quando determina dove spostare i dati con codifica di cancellazione

Al termine della procedura di ribilanciamento EC:

- I dati con codifica erasure vengono spostati dai nodi di storage con meno spazio disponibile ai nodi di storage con più spazio disponibile.
- I valori utilizzati (%) potrebbero rimanere diversi tra i nodi di storage perché la procedura di ribilanciamento EC non sposta le copie replicate degli oggetti.

• La protezione dei dati degli oggetti con codifica erasure rimane invariata.

Quando la procedura di ribilanciamento EC è in esecuzione, è probabile che le prestazioni delle operazioni ILM e delle operazioni dei client S3 e Swift ne risentano. Per questo motivo, questa procedura deve essere eseguita solo in casi limitati.

#### **Quando non eseguire il ribilanciamento EC**

Come esempio di quando non è necessario eseguire un ribilanciamento EC, considerare quanto segue:

- StorageGRID viene eseguito in un singolo sito, che contiene tre nodi di storage.
- Il criterio ILM utilizza una regola di erasure coding 2+1 per tutti gli oggetti più grandi di 1.0 MB e una regola di replica a 2 copie per gli oggetti più piccoli.
- Tutti i nodi di storage sono completamente pieni e l'avviso **Low Object Storage** è stato attivato al livello di severità maggiore. Si consiglia di eseguire una procedura di espansione per aggiungere nodi di storage.

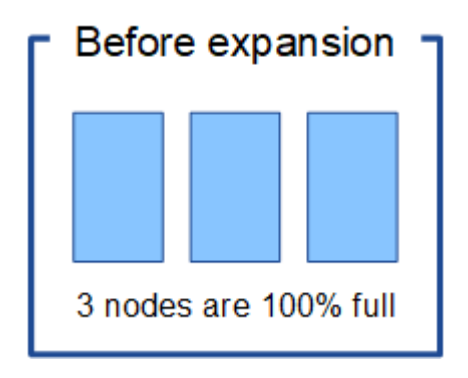

Per espandere il sito in questo esempio, si consiglia di aggiungere tre o più nuovi nodi di storage. StorageGRID richiede tre nodi di storage per la erasure coding 2+1, in modo da poter posizionare i due frammenti di dati e un frammento di parità su nodi diversi.

Dopo aver aggiunto i tre nodi di storage, i nodi di storage originali rimangono pieni, ma gli oggetti possono continuare ad essere acquisiti nello schema di erasure coding 2+1 sui nuovi nodi. L'esecuzione della procedura di ribilanciamento EC non è consigliata in questo caso: L'esecuzione della procedura ridurrà temporaneamente le prestazioni, con un impatto sulle operazioni del client.

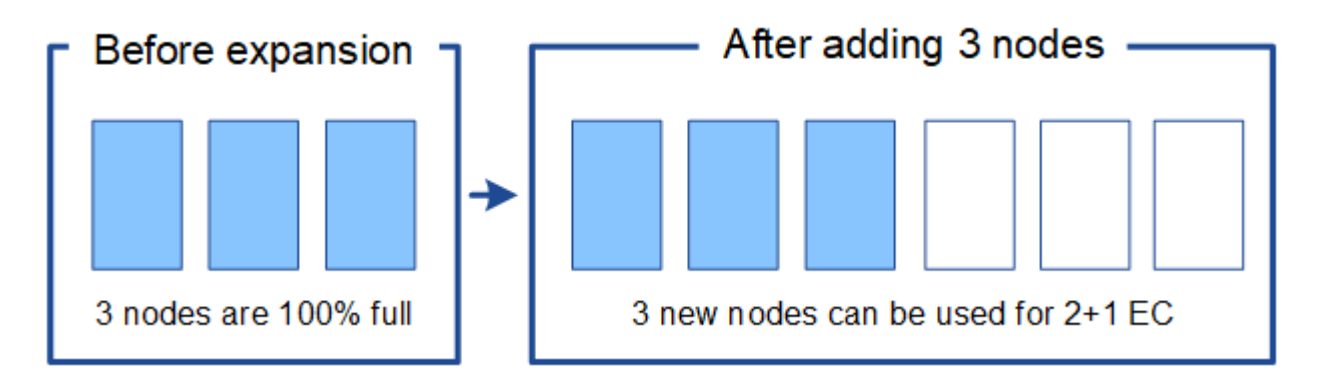

#### **Quando eseguire il ribilanciamento EC**

Come esempio di quando si deve eseguire la procedura di ribilanciamento EC, considerare lo stesso esempio, ma si presume che sia possibile aggiungere solo due nodi di storage. Poiché la codifica di cancellazione 2+1 richiede almeno tre nodi di storage, i nuovi nodi non possono essere utilizzati per i dati con codifica di

cancellazione.

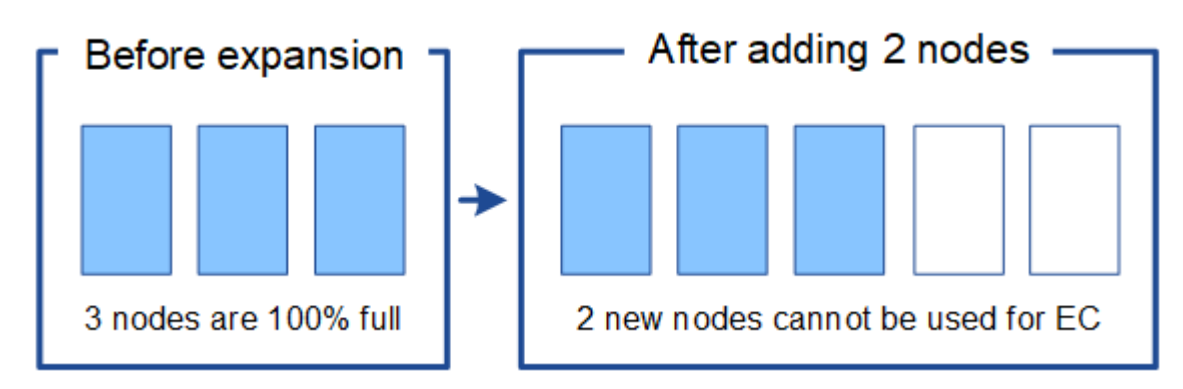

Per risolvere questo problema e utilizzare i nuovi nodi di storage, è possibile eseguire la procedura di ribilanciamento EC. Quando viene eseguita questa procedura, StorageGRID ridistribuisce i dati con codifica erasure e i frammenti di parità tra tutti i nodi di storage del sito. In questo esempio, quando la procedura di ribilanciamento EC è completa, tutti e cinque i nodi sono ora pieni solo al 60% e gli oggetti possono continuare ad essere acquisiti nello schema di codifica di cancellazione 2+1 su tutti i nodi di storage.

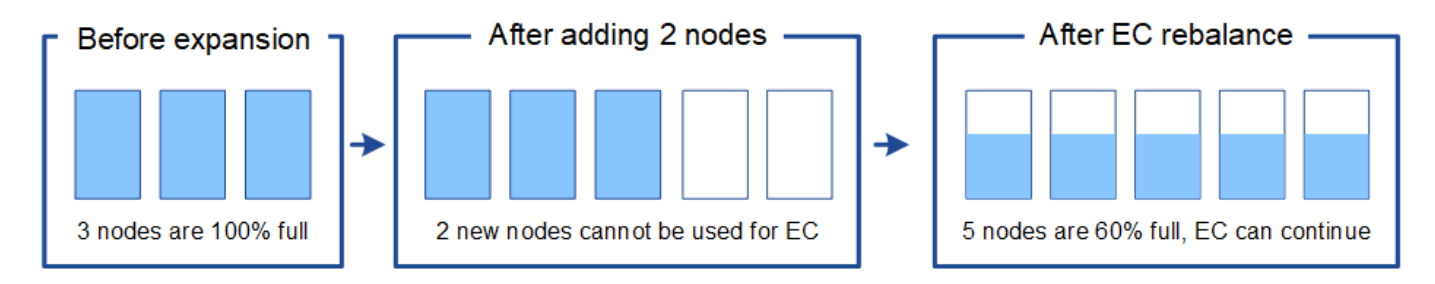

#### **Requisiti per il ribilanciamento CE**

In generale, è necessario eseguire la procedura di ribilanciamento EC solo in casi limitati. In particolare, è necessario eseguire il ribilanciamento EC solo se tutte le seguenti affermazioni sono vere:

- Si utilizza la codifica di cancellazione per i dati dell'oggetto.
- L'avviso **Low Object Storage** è stato attivato per uno o più nodi di storage in un sito, a indicare che i nodi sono pieni al 80% o più.
- Non è possibile aggiungere il numero consigliato di nuovi nodi di storage per lo schema di erasure coding in uso. Vedere [Aggiungere capacità di storage per gli oggetti con codifica per la cancellazione.](#page-5-0)
- I client S3 e Swift possono tollerare prestazioni inferiori per le operazioni di scrittura e lettura durante l'esecuzione della procedura di ribilanciamento EC.

#### **Come la procedura di ribilanciamento EC interagisce con altre attività di manutenzione**

Non è possibile eseguire alcune procedure di manutenzione contemporaneamente all'esecuzione della procedura di ribilanciamento EC.

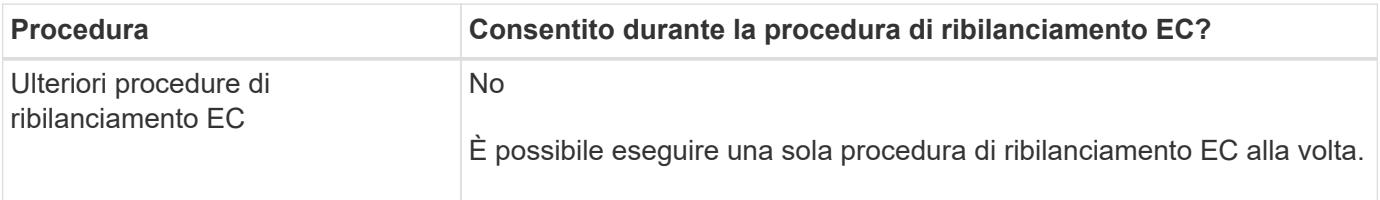

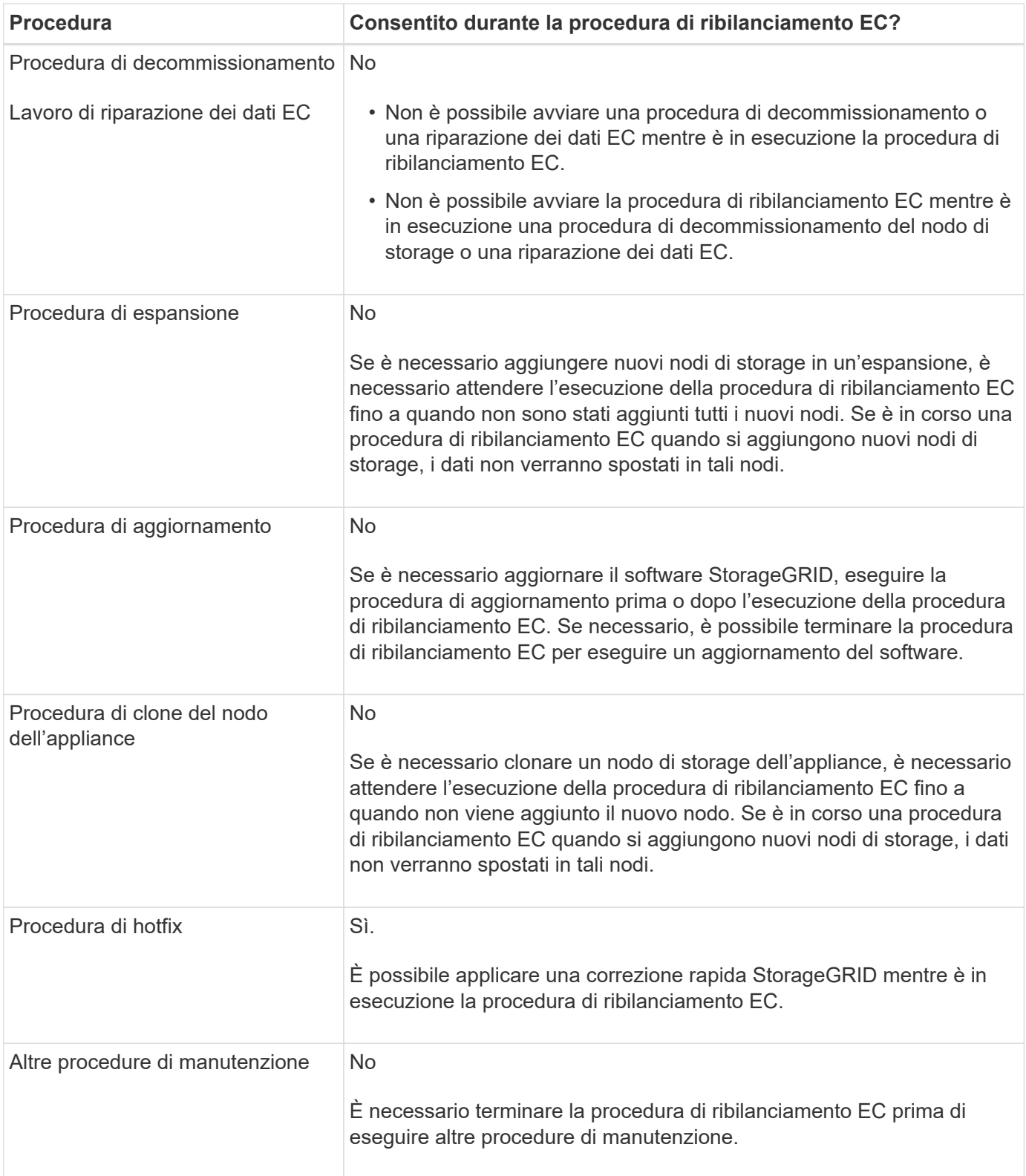

#### **Come la procedura di ribilanciamento EC interagisce con ILM**

Durante l'esecuzione della procedura di ribilanciamento EC, evitare di apportare modifiche ILM che potrebbero modificare la posizione degli oggetti con codifica di cancellazione esistenti. Ad esempio, non iniziare a utilizzare una regola ILM con un profilo di codifica Erasure diverso. Se è necessario apportare tali modifiche ILM, interrompere la procedura di ribilanciamento EC.

## **Aggiungere capacità di metadati**

Per garantire che sia disponibile spazio adeguato per i metadati degli oggetti, potrebbe essere necessario eseguire una procedura di espansione per aggiungere nuovi nodi di storage in ogni sito.

StorageGRID riserva spazio per i metadati degli oggetti sul volume 0 di ciascun nodo di storage. In ogni sito vengono conservate tre copie di tutti i metadati degli oggetti, distribuite uniformemente in tutti i nodi di storage.

È possibile utilizzare Grid Manager per monitorare la capacità dei metadati dei nodi di storage e stimare la velocità di utilizzo della capacità dei metadati. Inoltre, l'avviso **Low metadata storage** viene attivato per un nodo di storage quando lo spazio di metadati utilizzato raggiunge determinate soglie.

Si noti che la capacità dei metadati degli oggetti di una griglia potrebbe essere consumata più rapidamente rispetto alla capacità dello storage a oggetti, a seconda di come si utilizza la griglia. Ad esempio, se in genere si acquisiscono grandi quantità di oggetti di piccole dimensioni o si aggiungono grandi quantità di metadati o tag utente agli oggetti, potrebbe essere necessario aggiungere nodi di storage per aumentare la capacità dei metadati anche se rimane sufficiente capacità di storage a oggetti.

Per ulteriori informazioni, vedere quanto segue:

- [Gestire lo storage dei metadati degli oggetti](https://docs.netapp.com/it-it/storagegrid-116/admin/managing-object-metadata-storage.html)
- [Monitorare la capacità dei metadati degli oggetti per ciascun nodo di storage](https://docs.netapp.com/it-it/storagegrid-116/monitor/monitoring-storage-capacity.html#monitor-object-metadata-capacity-for-each-storage-node)

#### **Linee guida per aumentare la capacità dei metadati**

Prima di aggiungere nodi di storage per aumentare la capacità dei metadati, consultare le seguenti linee guida e limitazioni:

- Supponendo che sia disponibile una capacità di storage a oggetti sufficiente, avere più spazio disponibile per i metadati a oggetti aumenta il numero di oggetti che è possibile memorizzare nel sistema StorageGRID.
- È possibile aumentare la capacità dei metadati di un grid aggiungendo uno o più nodi di storage a ciascun sito.
- Lo spazio effettivo riservato ai metadati dell'oggetto su qualsiasi nodo di storage specifico dipende dall'opzione di storage Metadata Reserved Space (impostazione a livello di sistema), dalla quantità di RAM allocata al nodo e dalla dimensione del volume 0 del nodo. Consultare le istruzioni per [Amministrazione di](https://docs.netapp.com/it-it/storagegrid-116/admin/index.html) [StorageGRID](https://docs.netapp.com/it-it/storagegrid-116/admin/index.html).
- Non è possibile aumentare la capacità dei metadati aggiungendo volumi di storage ai nodi di storage esistenti, perché i metadati vengono memorizzati solo sul volume 0.
- Non è possibile aumentare la capacità dei metadati aggiungendo un nuovo sito.
- StorageGRID conserva tre copie di tutti i metadati degli oggetti in ogni sito. Per questo motivo, la capacità dei metadati del sistema è limitata dalla capacità dei metadati del sito più piccolo.
- Quando si aggiunge la capacità dei metadati, è necessario aggiungere lo stesso numero di nodi di storage a ciascun sito.

#### **Come vengono ridistribuiti i metadati quando si aggiungono nodi di storage**

Quando si aggiungono nodi di storage in un'espansione, StorageGRID ridistribuisce i metadati degli oggetti esistenti nei nuovi nodi di ciascun sito, aumentando così la capacità complessiva dei metadati del grid. Non è richiesta alcuna azione da parte dell'utente.

La figura seguente mostra come StorageGRID ridistribuisce i metadati degli oggetti quando si aggiungono nodi di storage in un'espansione. Il lato sinistro della figura rappresenta il volume 0 di tre nodi di storage prima di un'espansione. I metadati consumano una porzione relativamente grande dello spazio di metadati disponibile di ciascun nodo ed è stato attivato l'avviso **Low metadata storage**.

Il lato destro della figura mostra come vengono ridistribuiti i metadati esistenti dopo l'aggiunta di due nodi di storage al sito. La quantità di metadati su ciascun nodo è diminuita, l'avviso **Low metadata storage** non viene più attivato e lo spazio disponibile per i metadati è aumentato.

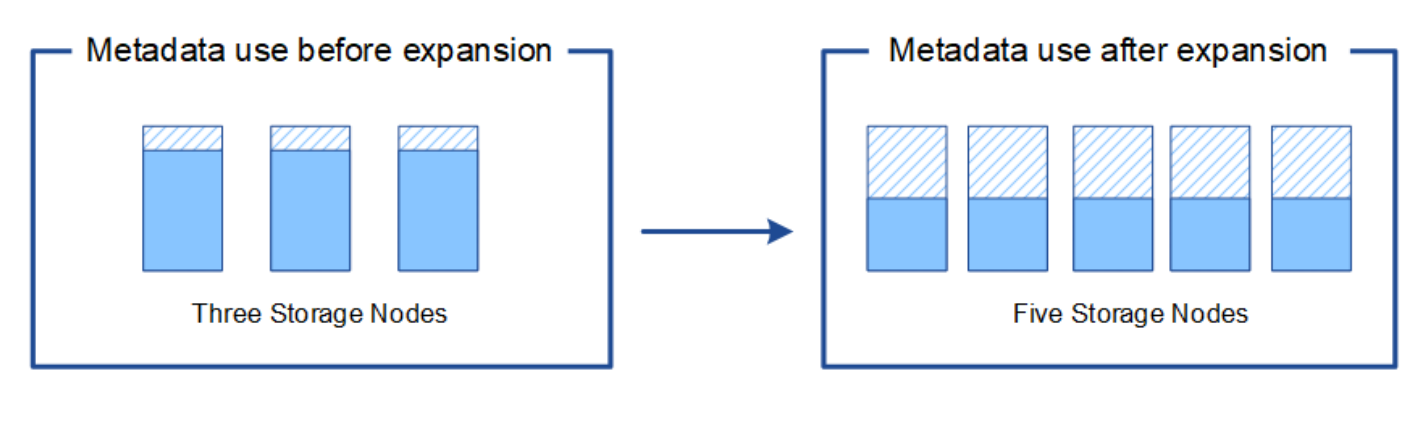

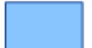

Object metadata

Reserved metadata space

## **Aggiungi nodi grid per aggiungere funzionalità al tuo sistema**

È possibile aggiungere ridondanza o funzionalità aggiuntive a un sistema StorageGRID aggiungendo nuovi nodi grid ai siti esistenti.

Ad esempio, è possibile scegliere di aggiungere altri nodi gateway per supportare la creazione di gruppi ad alta disponibilità di nodi gateway oppure aggiungere un nodo amministratore in un sito remoto per consentire il monitoraggio utilizzando un nodo locale.

È possibile aggiungere uno o più dei seguenti tipi di nodi a uno o più siti esistenti in una singola operazione di espansione:

- Nodi amministrativi non primari
- Nodi di storage
- Nodi gateway
- Nodi di archiviazione

Durante la preparazione all'aggiunta di nodi di rete, tenere presente le seguenti limitazioni:

- Il nodo di amministrazione primario viene implementato durante l'installazione iniziale. Non è possibile aggiungere un nodo amministratore primario durante un'espansione.
- È possibile aggiungere nodi di storage e altri tipi di nodi nella stessa espansione.
- Quando si aggiungono nodi di storage, è necessario pianificare attentamente il numero e la posizione dei nuovi nodi. Vedere [Linee guida per l'aggiunta della capacità degli oggetti.](#page-3-1)
- Se si aggiungono nodi di archiviazione, tenere presente che ciascun nodo di archiviazione supporta solo il

nastro tramite il middleware Tivoli Storage Manager (TSM).

• Se l'opzione **New Node Client Network Default** è impostata su **Untrusted** nella pagina Untrusted Client Networks, le applicazioni client che si connettono ai nodi di espansione utilizzando la rete client devono connettersi utilizzando una porta endpoint del bilanciamento del carico (**CONFIGURAZIONE** > **rete** > **reti client non attendibili**). Consultare le istruzioni per [Amministrazione di StorageGRID](https://docs.netapp.com/it-it/storagegrid-116/admin/index.html) per modificare l'impostazione del nuovo nodo e configurare gli endpoint del bilanciamento del carico.

## **Aggiungere un nuovo sito**

È possibile espandere il sistema StorageGRID aggiungendo un nuovo sito.

#### **Linee guida per l'aggiunta di un sito**

Prima di aggiungere un sito, esaminare i seguenti requisiti e limitazioni:

- È possibile aggiungere un solo sito per ciascuna operazione di espansione.
- Non è possibile aggiungere nodi griglia a un sito esistente come parte della stessa espansione.
- Tutti i siti devono includere almeno tre nodi di storage.
- L'aggiunta di un nuovo sito non aumenta automaticamente il numero di oggetti che è possibile memorizzare. La capacità totale degli oggetti di un grid dipende dalla quantità di storage disponibile, dal criterio ILM e dalla capacità dei metadati di ciascun sito.
- Quando si ridimensiona un nuovo sito, è necessario assicurarsi che includa una capacità di metadati sufficiente.

StorageGRID conserva una copia di tutti i metadati degli oggetti in ogni sito. Quando si aggiunge un nuovo sito, è necessario assicurarsi che includa una capacità di metadati sufficiente per i metadati degli oggetti esistenti e una capacità di metadati sufficiente per la crescita.

Per ulteriori informazioni, vedere quanto segue:

- [Gestire lo storage dei metadati degli oggetti](https://docs.netapp.com/it-it/storagegrid-116/admin/managing-object-metadata-storage.html)
- [Monitorare la capacità dei metadati degli oggetti per ciascun nodo di storage](https://docs.netapp.com/it-it/storagegrid-116/monitor/monitoring-storage-capacity.html#monitor-object-metadata-capacity-for-each-storage-node)
- È necessario considerare la larghezza di banda della rete disponibile tra i siti e il livello di latenza della rete. Gli aggiornamenti dei metadati vengono continuamente replicati tra i siti anche se tutti gli oggetti vengono memorizzati solo nel sito in cui vengono acquisiti.
- Poiché il sistema StorageGRID rimane operativo durante l'espansione, è necessario rivedere le regole ILM prima di avviare la procedura di espansione. Assicurarsi che le copie a oggetti non vengano memorizzate nel nuovo sito fino al completamento della procedura di espansione.

Ad esempio, prima di iniziare l'espansione, determinare se alcune regole utilizzano il pool di storage predefinito (tutti i nodi di storage). In tal caso, è necessario creare un nuovo pool di storage contenente i nodi di storage esistenti e aggiornare le regole ILM per utilizzare il nuovo pool di storage. In caso contrario, gli oggetti verranno copiati nel nuovo sito non appena il primo nodo del sito diventa attivo.

Per ulteriori informazioni sulla modifica di ILM durante l'aggiunta di un nuovo sito, vedere l'esempio relativo alla modifica di un criterio ILM nelle istruzioni per [Gestione degli oggetti con ILM](https://docs.netapp.com/it-it/storagegrid-116/ilm/index.html).

## <span id="page-16-0"></span>**Raccogliere il materiale necessario**

Prima di eseguire un'operazione di espansione, raccogliere i materiali e installare e configurare eventuali nuovi hardware e reti.

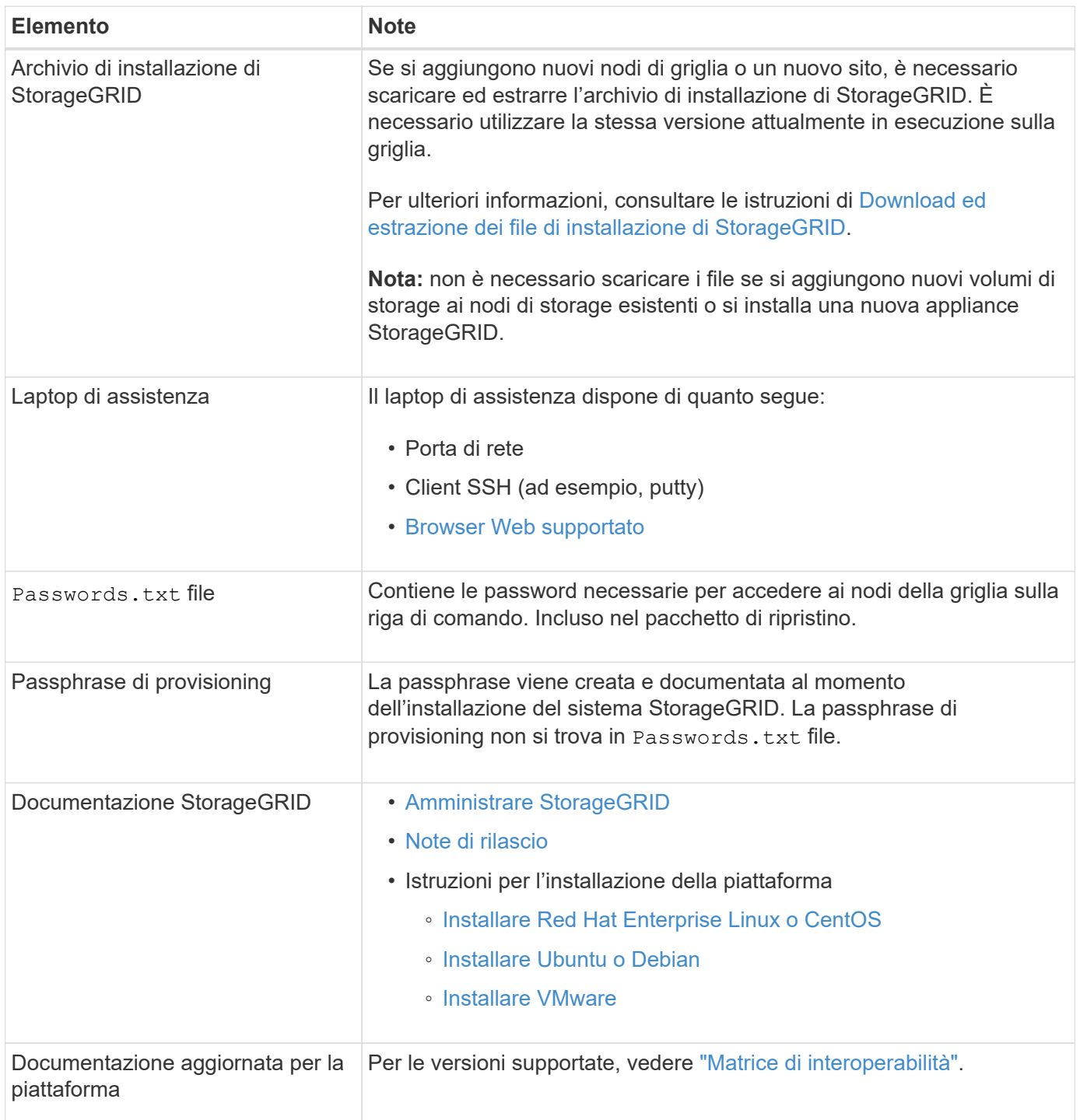

## **Scaricare ed estrarre i file di installazione di StorageGRID**

<span id="page-16-1"></span>Prima di poter aggiungere nuovi nodi grid o un nuovo sito, è necessario scaricare l'archivio di installazione StorageGRID appropriato ed estrarre i file.

#### **A proposito di questa attività**

È necessario eseguire operazioni di espansione utilizzando la versione di StorageGRID attualmente in esecuzione sulla griglia.

#### **Fasi**

1. Vai alla pagina dei download NetApp per StorageGRID.

["Download NetApp: StorageGRID"](https://mysupport.netapp.com/site/products/all/details/storagegrid/downloads-tab)

- 2. Selezionare la versione di StorageGRID attualmente in esecuzione nella griglia.
- 3. Accedi con il nome utente e la password del tuo account NetApp.
- 4. Leggere il Contratto di licenza con l'utente finale, selezionare la casella di controllo, quindi selezionare **Accept & Continue** (Accetta e continua).
- 5. Nella colonna **Installa StorageGRID** della pagina di download, selezionare .tgz oppure .zip file per la tua piattaforma.

La versione mostrata nel file di archivio dell'installazione deve corrispondere alla versione del software attualmente installato.

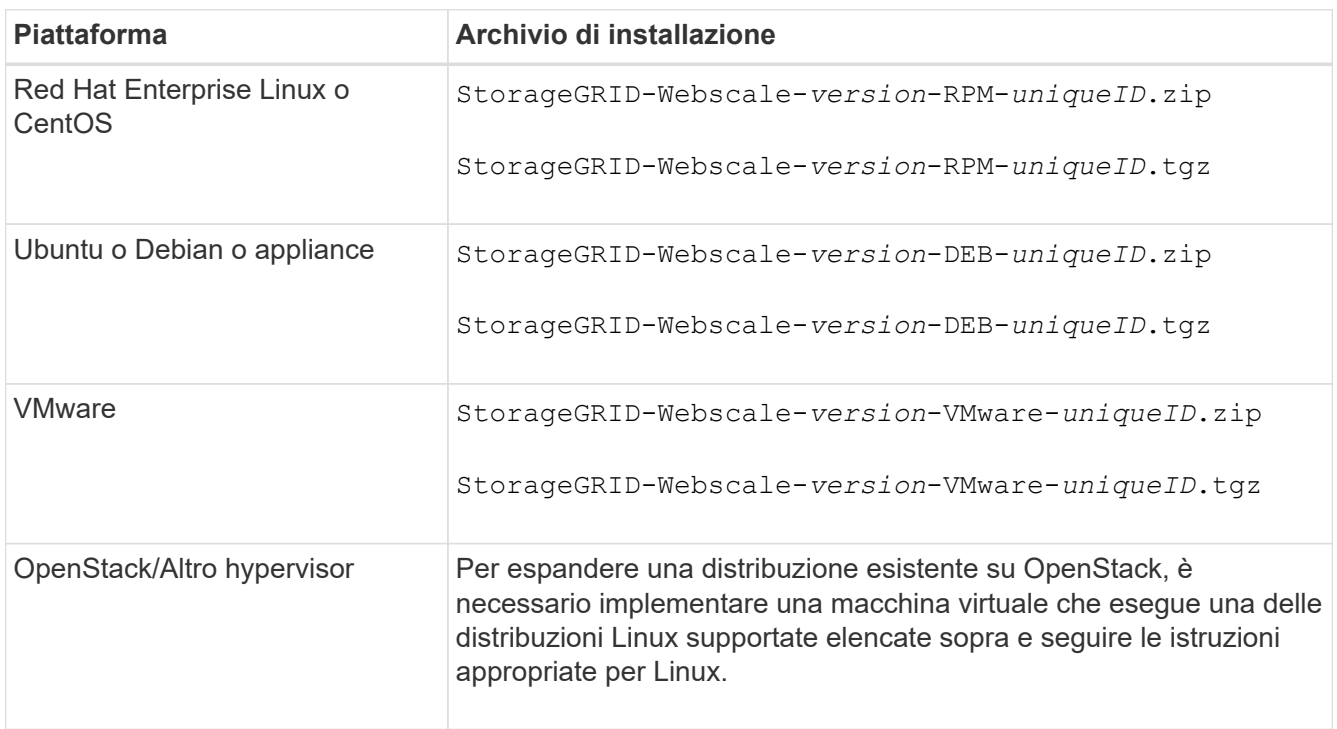

Utilizzare .zip File se si esegue Windows sul laptop di assistenza.

- 6. Scaricare ed estrarre il file di archivio.
- 7. Seguire la fase appropriata per la piattaforma per scegliere i file necessari, in base alla piattaforma, alla topologia della griglia pianificata e al modo in cui si espanderà il sistema StorageGRID.

I percorsi elencati nella fase per ciascuna piattaforma sono relativi alla directory di primo livello installata dal file di archivio.

8. Se stai espandendo un sistema Red Hat Enterprise Linux o CentOS, seleziona i file appropriati.

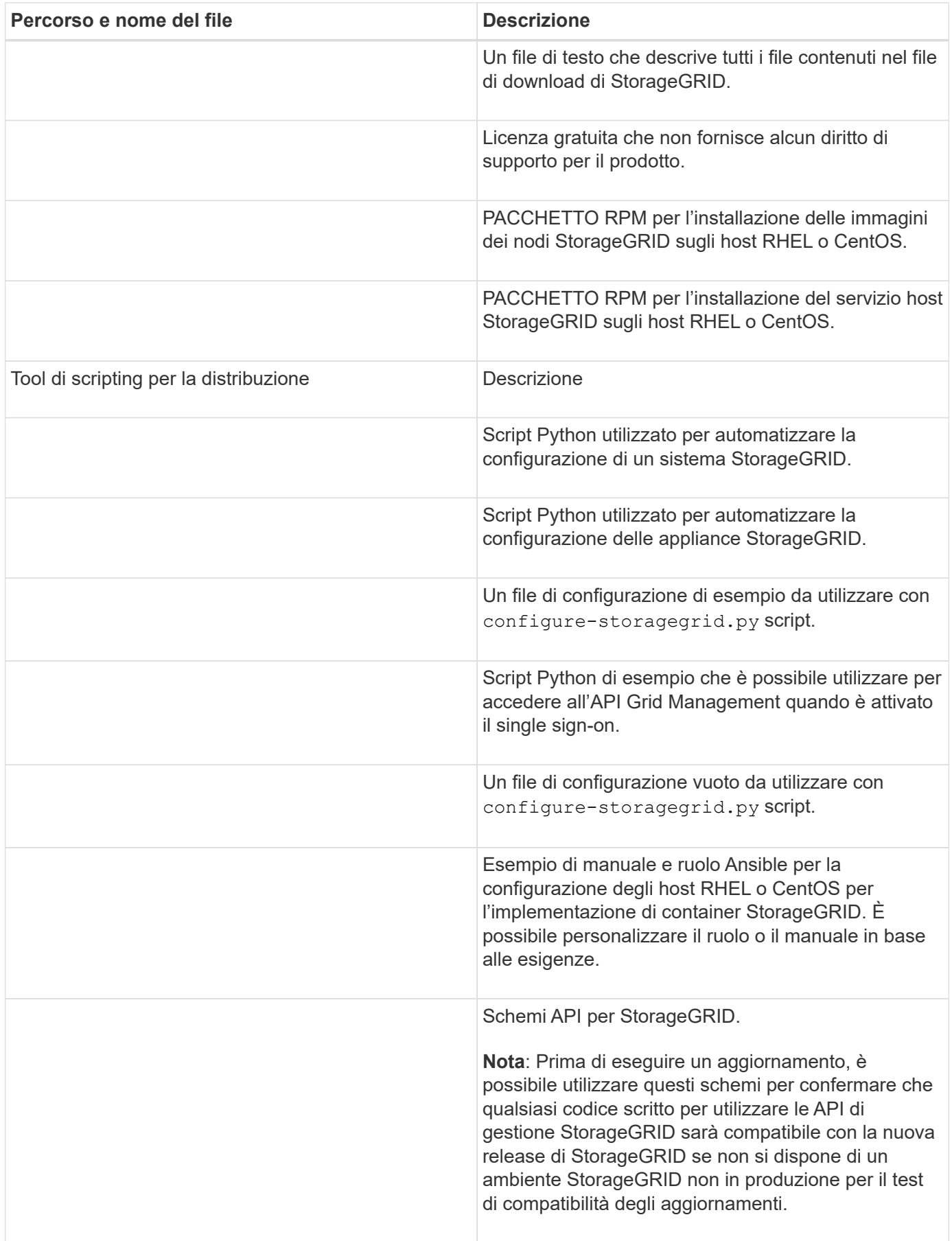

1. Se si sta espandendo un sistema Ubuntu o Debian, selezionare i file appropriati.

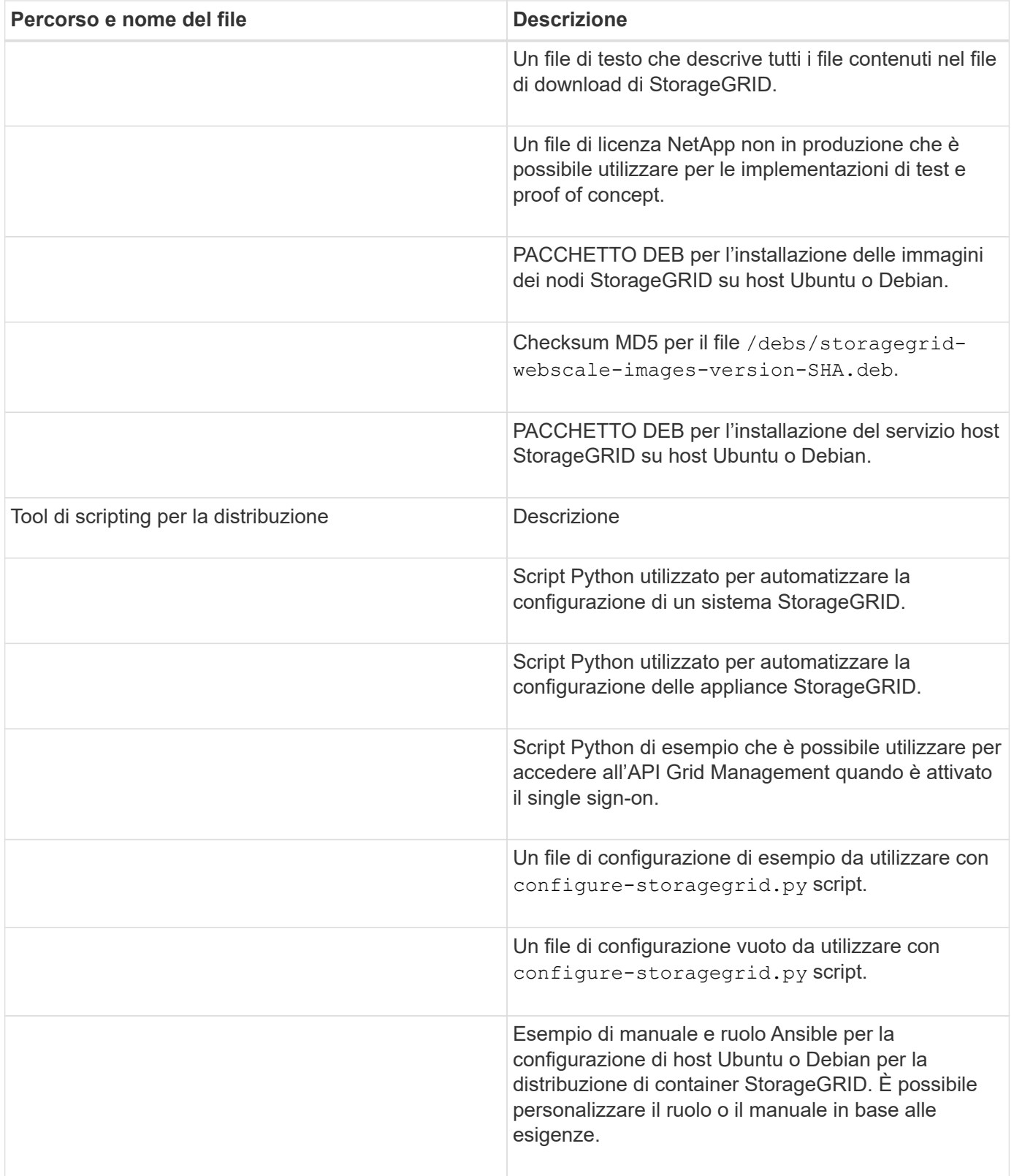

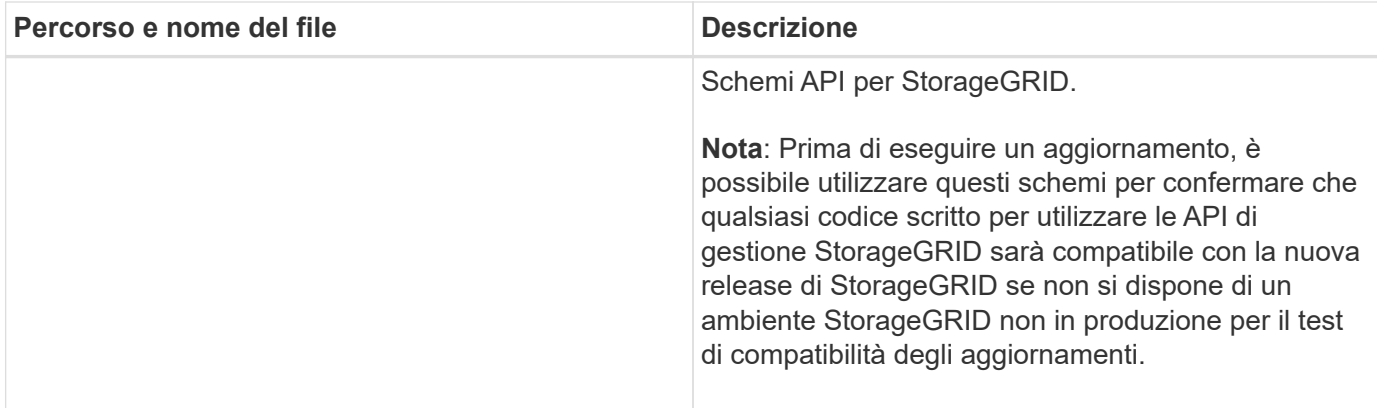

1. Se si sta espandendo un sistema VMware, selezionare i file appropriati.

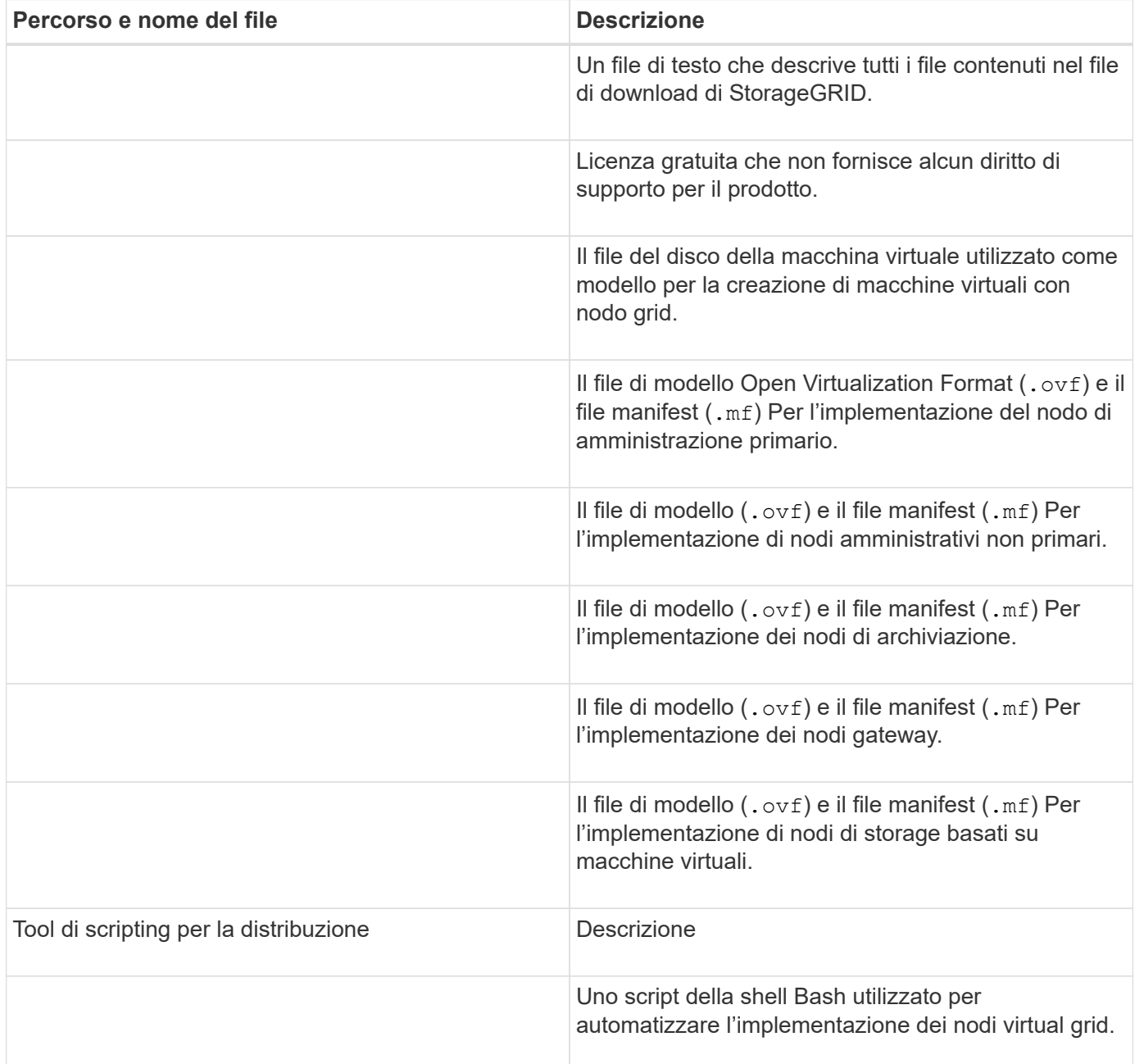

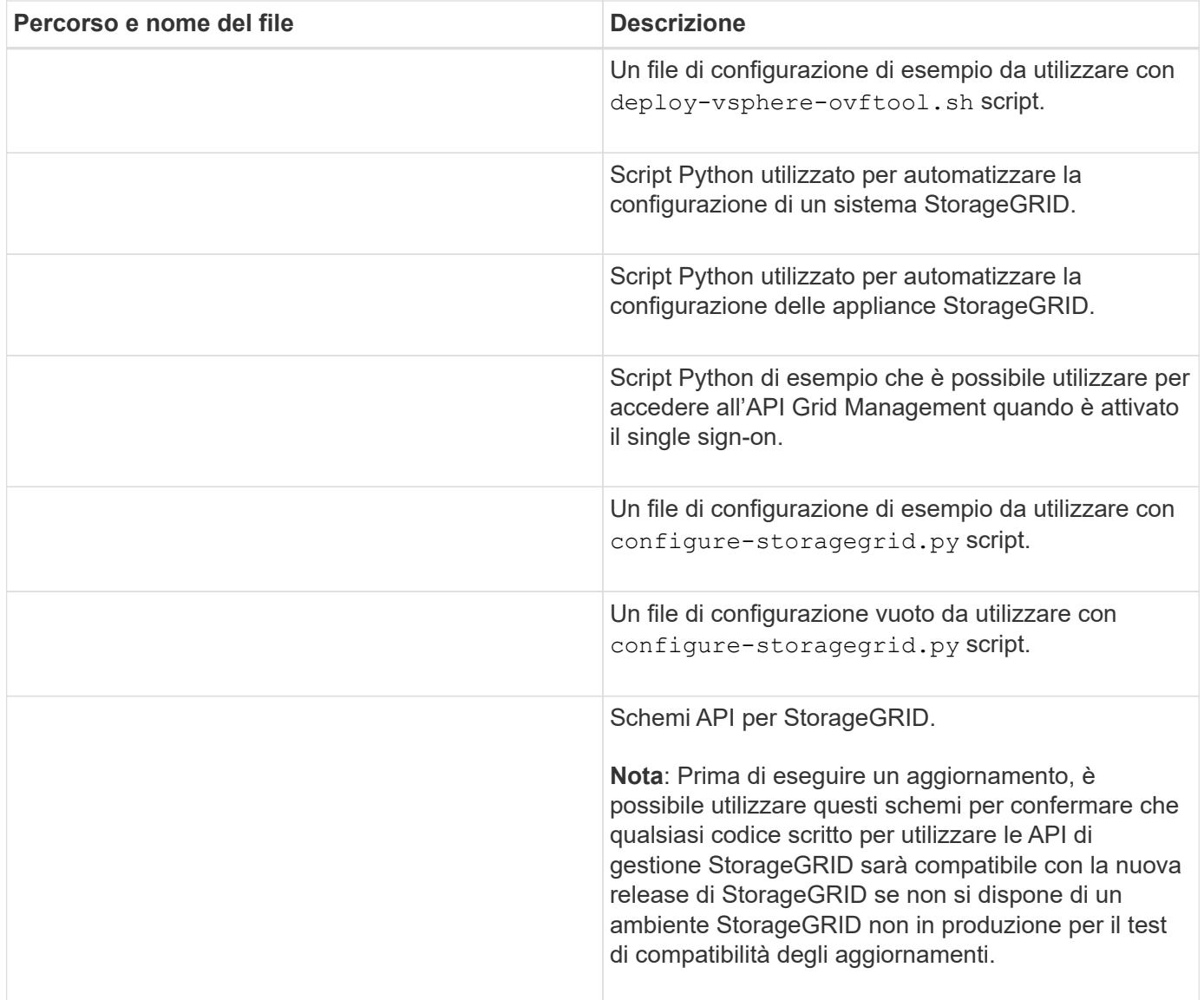

1. Se si sta espandendo un sistema basato su appliance StorageGRID, selezionare i file appropriati.

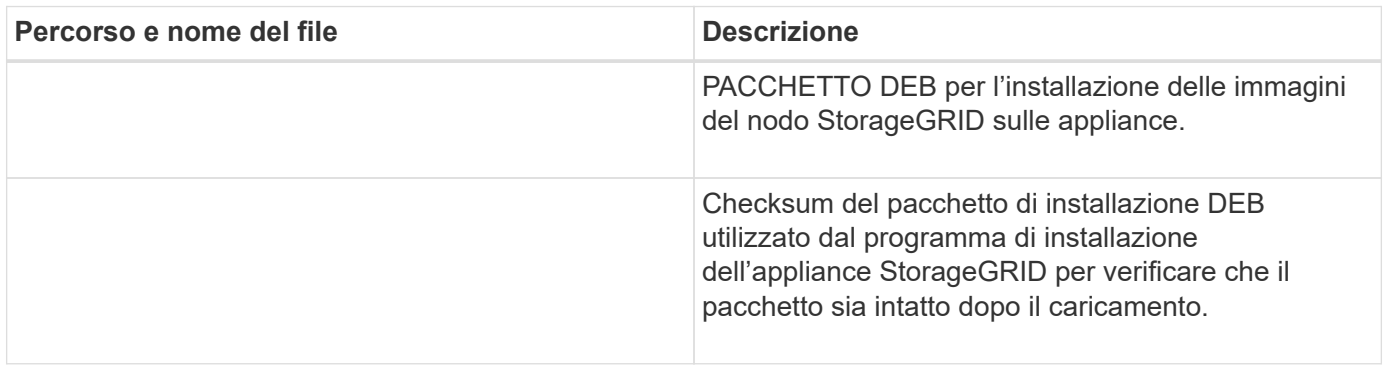

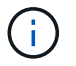

Per l'installazione dell'appliance, questi file sono necessari solo se è necessario evitare il traffico di rete. L'appliance può scaricare i file richiesti dal nodo di amministrazione principale.

## **Verificare l'hardware e il collegamento in rete**

Prima di iniziare l'espansione del sistema StorageGRID, verificare quanto segue:

- L'hardware necessario per supportare i nuovi nodi di rete o il nuovo sito è stato installato e configurato.
- Tutti i nuovi nodi dispongono di percorsi di comunicazione bidirezionali per tutti i nodi esistenti e nuovi (un requisito per la Grid Network).
- Il nodo di amministrazione primario può comunicare con tutti i server di espansione destinati a ospitare il sistema StorageGRID.
- Se uno dei nuovi nodi ha un indirizzo IP Grid Network su una subnet non utilizzata in precedenza, l'operazione è già stata effettuata [aggiunta della nuova subnet](#page-31-1) Nell'elenco Grid Network Subnet (subnet rete griglia). In caso contrario, sarà necessario annullare l'espansione, aggiungere la nuova subnet e avviare nuovamente la procedura.
- Non si utilizza la conversione degli indirizzi di rete (NAT) sulla rete di rete tra nodi di rete o tra siti StorageGRID. Quando si utilizzano indirizzi IPv4 privati per Grid Network, tali indirizzi devono essere direttamente instradabili da ogni nodo di griglia in ogni sito. L'utilizzo di NAT per il bridge della rete Grid attraverso un segmento di rete pubblica è supportato solo se si utilizza un'applicazione di tunneling trasparente per tutti i nodi della griglia, il che significa che i nodi della griglia non richiedono alcuna conoscenza degli indirizzi IP pubblici.

Questa restrizione NAT è specifica per i nodi di griglia e la rete di griglia. Se necessario, è possibile utilizzare NAT tra client esterni e nodi di rete, ad esempio per fornire un indirizzo IP pubblico per un nodo gateway.

## <span id="page-22-0"></span>**Aggiungere volumi di storage**

## **Aggiungere volumi di storage ai nodi di storage**

È possibile espandere la capacità di storage dei nodi di storage con un numero di volumi di storage inferiore o uguale a 16 aggiungendo ulteriori volumi di storage. Potrebbe essere necessario aggiungere volumi di storage a più di un nodo di storage per soddisfare i requisiti ILM per le copie replicate o con codifica di cancellazione.

### **Di cosa hai bisogno**

Prima di aggiungere volumi di storage, consultare [linee guida per l'aggiunta della capacità degli oggetti](#page-3-1) Per assicurarsi di sapere dove aggiungere volumi per soddisfare i requisiti della policy ILM.

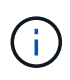

Queste istruzioni sono valide solo per i nodi storage basati su software. Vedere [Aggiungere](https://docs.netapp.com/it-it/storagegrid-116/sg6000/adding-expansion-shelf-to-deployed-sg6060.html) [shelf di espansione a SG6060 o SG6060X implementati](https://docs.netapp.com/it-it/storagegrid-116/sg6000/adding-expansion-shelf-to-deployed-sg6060.html) Per scoprire come aggiungere volumi di storage a SG6060 o SG6060X installando shelf di espansione. Non è possibile espandere altri nodi storage dell'appliance.

#### **A proposito di questa attività**

Lo storage sottostante di un nodo di storage è diviso in diversi volumi di storage. I volumi di storage sono dispositivi di storage basati su blocchi formattati dal sistema StorageGRID e montati per memorizzare oggetti. Ciascun nodo di storage può supportare fino a 16 volumi di storage, denominati *archivi di oggetti* in Grid Manager.

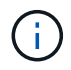

I metadati degli oggetti sono sempre memorizzati nell'archivio di oggetti 0.

Ogni archivio di oggetti viene montato su un volume che corrisponde al relativo ID. Ad esempio, l'archivio di oggetti con un ID di 0000 corrisponde a. /var/local/rangedb/0 punto di montaggio.

Prima di aggiungere nuovi volumi di storage, utilizzare Grid Manager per visualizzare gli archivi di oggetti correnti per ciascun nodo di storage e i punti di montaggio corrispondenti. È possibile utilizzare queste informazioni quando si aggiungono volumi di storage.

#### **Fasi**

- 1. Selezionare **NODES** > *Site* > *Storage Node* > **Storage**.
- 2. Scorrere verso il basso per visualizzare le quantità di storage disponibili per ciascun volume e archivio di oggetti.

Per i nodi di storage dell'appliance, il nome globale di ciascun disco corrisponde all'identificativo mondiale del volume (WWID) visualizzato quando si visualizzano le proprietà dei volumi standard nel software SANtricity (il software di gestione collegato al controller di storage dell'appliance).

Per semplificare l'interpretazione delle statistiche di lettura e scrittura dei dischi relative ai punti di montaggio del volume, la prima parte del nome visualizzato nella colonna **Name** della tabella Disk Devices (periferiche disco) (ovvero *sdc*, *sdd*, *sde* e così via) corrisponde al valore visualizzato nella colonna **Device** della tabella Volumes (volumi).

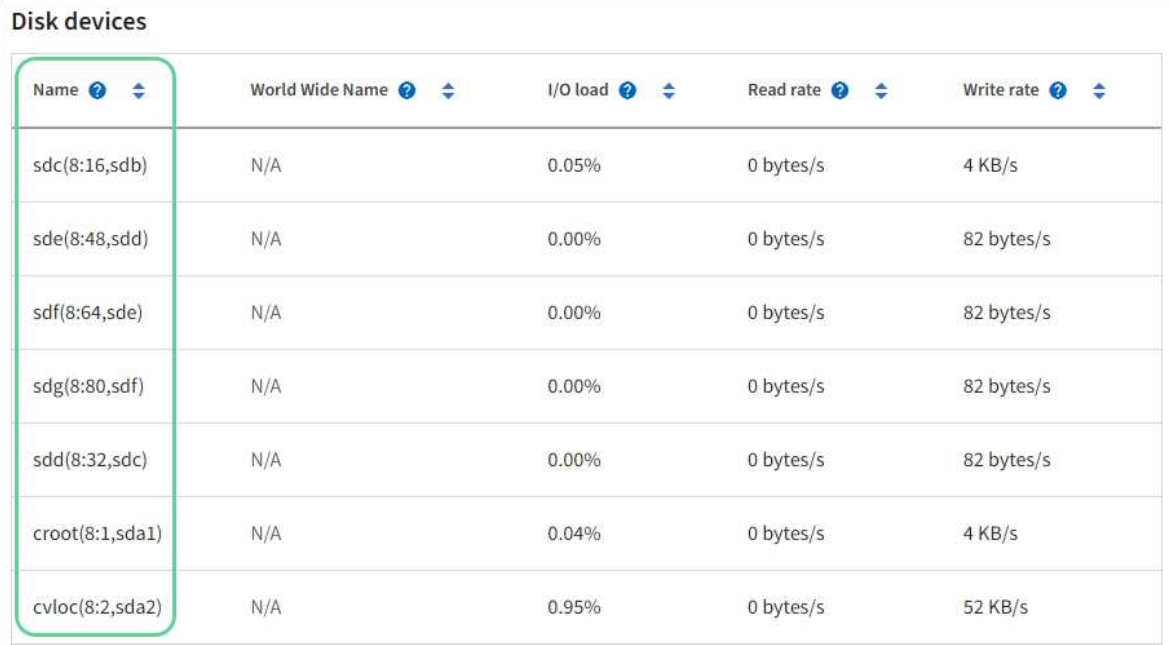

#### Volumes

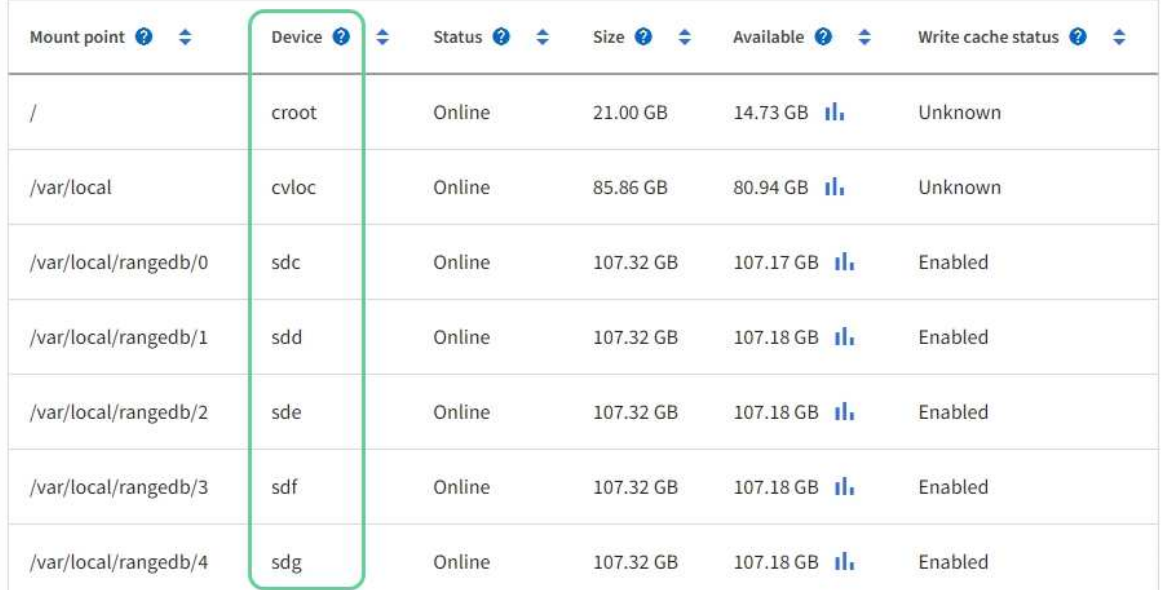

### Object stores

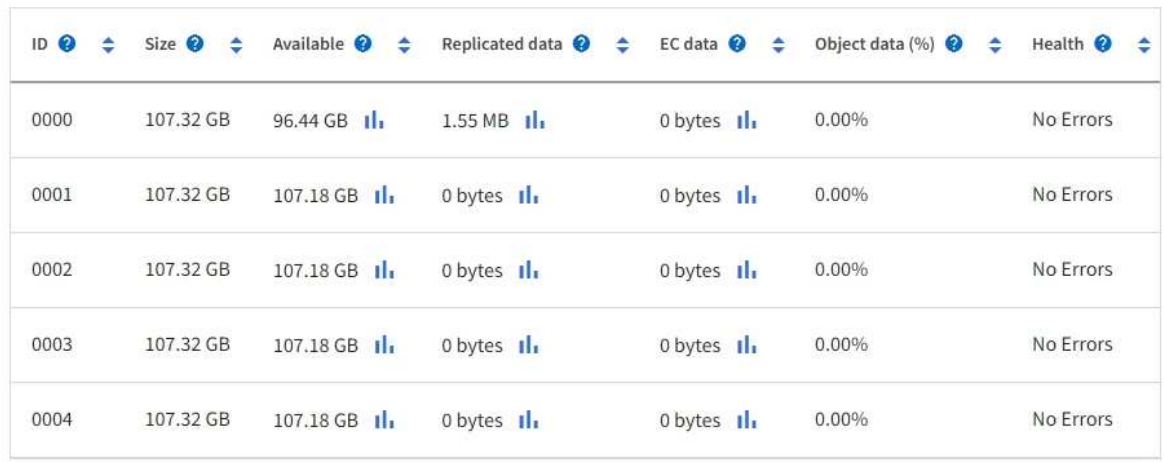

- 3. Seguire le istruzioni della piattaforma per aggiungere nuovi volumi di storage al nodo di storage.
	- [VMware: Aggiunta di volumi di storage a Storage Node](#page-25-0)
	- [Linux: Aggiunta di volumi direct-attached o SAN al nodo di storage](#page-27-0)

### <span id="page-25-0"></span>**VMware: Aggiunta di volumi di storage a Storage Node**

Se un nodo di storage include meno di 16 volumi di storage, è possibile aumentarne la capacità utilizzando VMware vSphere per aggiungere volumi.

#### **Di cosa hai bisogno**

- È possibile accedere alle istruzioni per l'installazione di StorageGRID per le implementazioni VMware.
	- [Installare VMware](https://docs.netapp.com/it-it/storagegrid-116/vmware/index.html)
- Hai il Passwords.txt file.
- Si dispone di autorizzazioni di accesso specifiche.

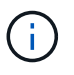

Non tentare di aggiungere volumi di storage a un nodo di storage mentre è attiva una procedura di aggiornamento del software, di ripristino o un'altra procedura di espansione.

#### **A proposito di questa attività**

Il nodo di storage non è disponibile per un breve periodo di tempo quando si aggiungono volumi di storage. È necessario eseguire questa procedura su un nodo di storage alla volta per evitare impatti sui servizi grid rivolti al client.

#### **Fasi**

- 1. Se necessario, installare nuovo hardware per lo storage e creare nuovi datastore VMware.
- 2. Aggiungere uno o più dischi rigidi alla macchina virtuale per utilizzarli come storage (archivi di oggetti).
	- a. Aprire VMware vSphere Client.
	- b. Modificare le impostazioni della macchina virtuale per aggiungere uno o più dischi rigidi aggiuntivi.

I dischi rigidi sono in genere configurati come Virtual Machine Disk (VMDK). I VMDK sono più comunemente utilizzati e sono più facili da gestire, mentre i RDM possono fornire performance migliori per i carichi di lavoro che utilizzano oggetti di dimensioni maggiori (ad esempio, superiori a 100 MB). Per ulteriori informazioni sull'aggiunta di dischi rigidi alle macchine virtuali, consultare la documentazione di VMware vSphere.

3. Riavviare la macchina virtuale utilizzando l'opzione **Restart Guest OS** (Riavvia sistema operativo guest) in VMware vSphere Client o immettendo il seguente comando in una sessione ssh sulla macchina virtuale:sudo reboot

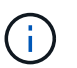

Non utilizzare **Power Off** o **Reset** per riavviare la macchina virtuale.

- 4. Configurare il nuovo storage per l'utilizzo da parte del nodo di storage:
	- a. Accedere al nodo Grid:
		- i. Immettere il seguente comando: ssh admin@*grid\_node\_IP*
		- ii. Immettere la password elencata in Passwords.txt file.
- iii. Immettere il seguente comando per passare a root: su -
- iv. Immettere la password elencata in Passwords.txt file. Una volta effettuato l'accesso come root, il prompt cambia da  $\frac{1}{2}$  a. #.
- b. Configurare i nuovi volumi di storage:

sudo add\_rangedbs.rb

Questo script trova i nuovi volumi di storage e richiede di formattarli.

- a. Immettere **y** per accettare la formattazione.
- b. Se uno dei volumi è stato precedentemente formattato, decidere se si desidera riformattarlo.
	- Immettere **y** per riformattare.
	- Inserire **n** per saltare la riformattazione.
- c. Quando richiesto, immettere **y** per interrompere i servizi di storage.

I servizi di storage vengono arrestati e l' setup rangedbs.sh lo script viene eseguito automaticamente. Una volta che i volumi sono pronti per l'uso come rangedb, i servizi vengono riavviati.

- 5. Verificare che i servizi vengano avviati correttamente:
	- a. Visualizzare un elenco dello stato di tutti i servizi sul server:

sudo storagegrid-status

Lo stato viene aggiornato automaticamente.

- a. Attendere che tutti i servizi siano in esecuzione o verificati.
- b. Uscire dalla schermata di stato:

Ctrl+C

- 6. Verificare che il nodo di storage sia in linea:
	- a. Accedere a Grid Manager utilizzando un [browser web supportato](https://docs.netapp.com/it-it/storagegrid-116/admin/web-browser-requirements.html).
	- b. Selezionare **SUPPORT** > **Tools** > **Grid topology**.
	- c. Selezionare *Site* > *Storage Node* > **LDR** > **Storage**.
	- d. Selezionare la scheda **Configurazione**, quindi la scheda **principale**.
	- e. Se l'elenco a discesa **Storage state Desired** (Stato di storage desiderato) è impostato su Read-only (sola lettura) o Offline (non in linea), selezionare **Online**.
	- f. Selezionare **Applica modifiche**.
- 7. Per visualizzare i nuovi archivi di oggetti:
	- a. Selezionare **NODES** > *Site* > *Storage Node* > **Storage**.
	- b. Visualizzare i dettagli nella tabella **Object Stores**.

#### **Risultato**

È possibile utilizzare la capacità estesa dei nodi di storage per salvare i dati degli oggetti.

## <span id="page-27-0"></span>**Linux: Aggiunta di volumi direct-attached o SAN al nodo di storage**

Se un nodo di storage include meno di 16 volumi di storage, è possibile aumentarne la capacità aggiungendo nuovi dispositivi di storage a blocchi, rendendoli visibili agli host Linux e aggiungendo i nuovi mapping dei dispositivi a blocchi al file di configurazione StorageGRID utilizzato per il nodo di storage.

#### **Di cosa hai bisogno**

- Hai accesso alle istruzioni per l'installazione di StorageGRID per la tua piattaforma Linux.
	- [Installare Red Hat Enterprise Linux o CentOS](https://docs.netapp.com/it-it/storagegrid-116/rhel/index.html)
	- [Installare Ubuntu o Debian](https://docs.netapp.com/it-it/storagegrid-116/ubuntu/index.html)
- Hai il Passwords.txt file.
- Si dispone di autorizzazioni di accesso specifiche.

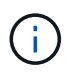

Non tentare di aggiungere volumi di storage a un nodo di storage mentre è attiva una procedura di aggiornamento del software, di ripristino o un'altra procedura di espansione.

#### **A proposito di questa attività**

Il nodo di storage non è disponibile per un breve periodo di tempo quando si aggiungono volumi di storage. È necessario eseguire questa procedura su un nodo di storage alla volta per evitare impatti sui servizi grid rivolti al client.

#### **Fasi**

1. Installare il nuovo hardware di storage.

Per ulteriori informazioni, consultare la documentazione fornita dal fornitore dell'hardware.

- 2. Creare nuovi volumi di storage a blocchi delle dimensioni desiderate.
	- Collegare le nuove unità disco e aggiornare la configurazione del controller RAID secondo necessità oppure allocare le nuove LUN SAN sugli array di storage condivisi e consentire all'host Linux di accedervi.
	- Utilizzare lo stesso schema di denominazione persistente utilizzato per i volumi di storage sul nodo di storage esistente.
	- Se si utilizza la funzionalità di migrazione dei nodi StorageGRID, rendere visibili i nuovi volumi agli altri host Linux che sono destinazioni di migrazione per questo nodo di storage. Per ulteriori informazioni, consulta le istruzioni per l'installazione di StorageGRID per la tua piattaforma Linux.
- 3. Accedere all'host Linux che supporta il nodo di storage come root o con un account che dispone dell'autorizzazione sudo.
- 4. Verificare che i nuovi volumi di storage siano visibili sull'host Linux.

Potrebbe essere necessario eseguire una nuova scansione per le periferiche.

5. Eseguire il seguente comando per disattivare temporaneamente il nodo di storage:

sudo storagegrid node stop <node-name>

6. Utilizzando un editor di testo come vim o pico, modificare il file di configurazione del nodo per il nodo di storage, disponibile all'indirizzo /etc/storagegrid/nodes/<node-name>.conf.

7. Individuare la sezione del file di configurazione del nodo che contiene le mappature dei dispositivi di blocco dello storage a oggetti esistenti.

Nell'esempio, BLOCK\_DEVICE\_RANGEDB\_00 a. BLOCK\_DEVICE\_RANGEDB\_03 sono le mappature esistenti dei dispositivi a blocchi di storage a oggetti.

```
NODE_TYPE = VM_Storage_Node
ADMIN_IP = 10.1.0.2
BLOCK_DEVICE_VAR_LOCAL = /dev/mapper/sgws-sn1-var-local
BLOCK_DEVICE_RANGEDB_00 = /dev/mapper/sgws-sn1-rangedb-0
BLOCK_DEVICE_RANGEDB_01 = /dev/mapper/sgws-sn1-rangedb-1
BLOCK_DEVICE_RANGEDB_02 = /dev/mapper/sgws-sn1-rangedb-2
BLOCK_DEVICE_RANGEDB_03 = /dev/mapper/sgws-sn1-rangedb-3
GRID NETWORK TARGET = bond0.1001
ADMIN NETWORK TARGET = bond0.1002
CLIENT_NETWORK_TARGET = bond0.1003
GRID NETWORK IP = 10.1.0.3GRID NETWORK MASK = 255.255.255.0GRID NETWORK GATEWAY = 10.1.0.1
```
8. Aggiungere nuove mappature dei dispositivi a blocchi di storage a oggetti corrispondenti ai volumi di storage a blocchi aggiunti per questo nodo di storage.

Assicurarsi di iniziare dal successivo BLOCK\_DEVICE\_RANGEDB\_nn. Non lasciare spazio.

- In base all'esempio precedente, iniziare da BLOCK\_DEVICE\_RANGEDB\_04.
- Nell'esempio riportato di seguito, sono stati aggiunti quattro nuovi volumi di storage a blocchi al nodo: BLOCK DEVICE RANGEDB 04 a. BLOCK DEVICE RANGEDB 07.

```
NODE_TYPE = VM_Storage_Node
ADMIN_IP = 10.1.0.2
BLOCK_DEVICE_VAR_LOCAL = /dev/mapper/sgws-sn1-var-local
BLOCK DEVICE RANGEDB 00 = /dev/mapper/sqws-sn1-rangedb-0BLOCK_DEVICE_RANGEDB_01 = /dev/mapper/sgws-sn1-rangedb-1
BLOCK DEVICE RANGEDB 02 = /dev/mapper/sqws-sn1-rangedb-2BLOCK_DEVICE_RANGEDB_03 = /dev/mapper/sgws-sn1-rangedb-3
BLOCK_DEVICE_RANGEDB_04 = /dev/mapper/sgws-sn1-rangedb-4
BLOCK_DEVICE_RANGEDB_05 = /dev/mapper/sgws-sn1-rangedb-5
BLOCK_DEVICE_RANGEDB_06 = /dev/mapper/sgws-sn1-rangedb-6
BLOCK_DEVICE_RANGEDB_07 = /dev/mapper/sgws-sn1-rangedb-7
GRID NETWORK TARGET = bond0.1001
ADMIN_NETWORK_TARGET = bond0.1002
CLIENT_NETWORK_TARGET = bond0.1003
GRID NETWORK IP = 10.1.0.3GRID NETWORK MASK = 255.255.255.0GRID NETWORK GATEWAY = 10.1.0.1
```
9. Eseguire il seguente comando per convalidare le modifiche apportate al file di configurazione del nodo per il nodo di storage:

```
sudo storagegrid node validate <node-name>
```
Risolvere eventuali errori o avvisi prima di passare alla fase successiva.

Se si osserva un errore simile a quanto segue, significa che il file di configurazione del nodo sta tentando di mappare il dispositivo a blocchi utilizzato da <node-name> per <PURPOSE> al dato <path-name> Nel file system Linux, ma non esiste un file speciale valido per il dispositivo a blocchi (o un softlink a un file speciale per il dispositivo a blocchi) in tale posizione.

Checking configuration file for node <node-name>... ERROR: BLOCK DEVICE <PURPOSE> = <path-name> <path-name> is not a valid block device

Verificare di aver inserito il corretto <path-name>.

10. Eseguire il seguente comando per riavviare il nodo con le nuove mappature del dispositivo a blocchi in posizione:

sudo storagegrid node start <node-name>

- 11. Accedere al nodo di storage come amministratore utilizzando la password elencata in Passwords.txt file.
- 12. Verificare che i servizi vengano avviati correttamente:
	- a. Visualizzare un elenco dello stato di tutti i servizi sul server:

sudo storagegrid-status

Lo stato viene aggiornato automaticamente.

- b. Attendere che tutti i servizi siano in esecuzione o verificati.
- c. Uscire dalla schermata di stato:

Ctrl+C

- 13. Configurare il nuovo storage per l'utilizzo da parte del nodo di storage:
	- a. Configurare i nuovi volumi di storage:

sudo add\_rangedbs.rb

Questo script trova i nuovi volumi di storage e richiede di formattarli.

- a. Inserire **y** per formattare i volumi di storage.
- b. Se uno dei volumi è stato precedentemente formattato, decidere se si desidera riformattarlo.
	- Immettere **y** per riformattare.
	- Inserire **n** per saltare la riformattazione.
- c. Quando richiesto, immettere **y** per interrompere i servizi di storage.

I servizi di storage vengono arrestati e l' setup rangedbs.sh lo script viene eseguito automaticamente. Una volta che i volumi sono pronti per l'uso come rangedb, i servizi vengono riavviati.

- 14. Verificare che i servizi vengano avviati correttamente:
	- a. Visualizzare un elenco dello stato di tutti i servizi sul server:

sudo storagegrid-status

Lo stato viene aggiornato automaticamente.

- a. Attendere che tutti i servizi siano in esecuzione o verificati.
- b. Uscire dalla schermata di stato:

Ctrl+C

- 15. Verificare che il nodo di storage sia in linea:
	- a. Accedere a Grid Manager utilizzando un [browser web supportato](https://docs.netapp.com/it-it/storagegrid-116/admin/web-browser-requirements.html).
	- b. Selezionare **SUPPORT** > **Tools** > **Grid topology**.
	- c. Selezionare *Site* > *Storage Node* > **LDR** > **Storage**.
	- d. Selezionare la scheda **Configurazione**, quindi la scheda **principale**.
	- e. Se l'elenco a discesa **Storage state Desired** (Stato di storage desiderato) è impostato su Read-only (sola lettura) o Offline (non in linea), selezionare **Online**.
	- f. Fare clic su **Applica modifiche**.
- 16. Per visualizzare i nuovi archivi di oggetti:
	- a. Selezionare **NODES** > *Site* > *Storage Node* > **Storage**.
	- b. Visualizzare i dettagli nella tabella **Object Stores**.

#### **Risultato**

È ora possibile utilizzare la capacità estesa dei nodi di storage per salvare i dati degli oggetti.

## <span id="page-31-0"></span>**Aggiunta di nodi o siti grid**

## **Aggiunta di nodi di griglia al sito esistente o aggiunta di un nuovo sito**

È possibile seguire questa procedura per aggiungere nodi di griglia a siti esistenti o per aggiungere un nuovo sito, ma non è possibile eseguire entrambi i tipi di espansione contemporaneamente.

#### **Di cosa hai bisogno**

- Si dispone dell'autorizzazione di accesso root o di manutenzione.
- Tutti i nodi esistenti nel grid sono attivi e in esecuzione in tutti i siti.
- Tutte le precedenti procedure di espansione, aggiornamento, disattivazione o ripristino sono state completate.

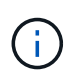

Non è possibile avviare un'espansione mentre è in corso un'altra procedura di espansione, aggiornamento, ripristino o decommissionamento attivo. Tuttavia, se necessario, è possibile sospendere una procedura di decommissionamento per avviare un'espansione.

#### **Fasi**

- 1. [Aggiornare le subnet per Grid Network](#page-31-1).
- 2. [Implementare nuovi nodi grid.](#page-32-0)
- 3. [Eseguire l'espansione.](#page-38-0)

### <span id="page-31-1"></span>**Aggiornare le subnet per Grid Network**

Quando si aggiungono nodi griglia o un nuovo sito in un'espansione, potrebbe essere necessario aggiornare o aggiungere sottoreti alla rete Grid.

StorageGRID mantiene un elenco delle subnet di rete utilizzate per comunicare tra i nodi della griglia sulla rete (eth0). Queste voci includono le subnet utilizzate per la rete griglia da ciascun sito nel sistema StorageGRID, nonché le subnet utilizzate per NTP, DNS, LDAP o altri server esterni a cui si accede tramite il gateway della rete griglia.

#### **Di cosa hai bisogno**

- Hai effettuato l'accesso a Grid Manager utilizzando un [browser web supportato](https://docs.netapp.com/it-it/storagegrid-116/admin/web-browser-requirements.html).
- Si dispone dell'autorizzazione di accesso Maintenance o Root.
- Si dispone della passphrase di provisioning.
- Si dispone degli indirizzi di rete, in notazione CIDR, delle subnet che si desidera configurare.

#### **A proposito di questa attività**

Se uno dei nuovi nodi ha un indirizzo IP Grid Network su una subnet non utilizzata in precedenza, è necessario aggiungere la nuova subnet all'elenco Grid Network subnet prima di avviare l'espansione. In caso contrario, sarà necessario annullare l'espansione, aggiungere la nuova subnet e avviare nuovamente la procedura.

#### **Fasi**

#### 1. Selezionare **MANUTENZIONE** > **rete** > **rete griglia**.

#### **Grid Network**

Configure the subnets that are used on the Grid Network. These entries typically include the subnets for the Grid Network (eth0) for each site in your StorageGRID system as well as any subnets for NTP, DNS, LDAP, or other external servers accessed through the Grid Network gateway.

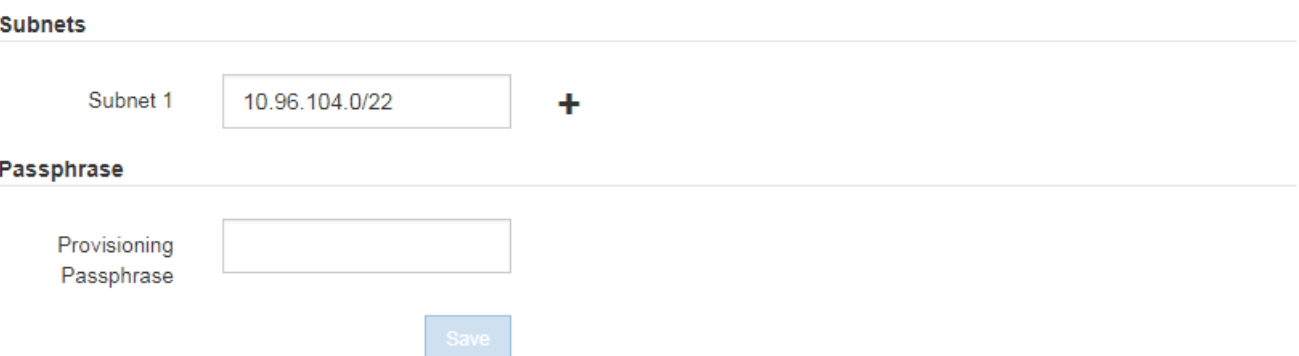

2. Nell'elenco delle subnet, selezionare il segno più per aggiungere una nuova subnet nella notazione CIDR.

Ad esempio, inserire 10.96.104.0/22.

3. Inserire la passphrase di provisioning e selezionare **Save** (Salva).

Le subnet specificate vengono configurate automaticamente per il sistema StorageGRID.

### <span id="page-32-0"></span>**Implementare nuovi nodi grid**

I passaggi per l'implementazione di nuovi nodi grid in un'espansione sono gli stessi utilizzati al momento dell'installazione della griglia. Prima di eseguire l'espansione, è necessario implementare tutti i nuovi nodi grid.

Quando si espande la griglia, i nodi aggiunti non devono corrispondere ai tipi di nodo esistenti. È possibile aggiungere nodi VMware, nodi Linux basati su container o nodi appliance.

#### **VMware: Implementazione di nodi grid**

È necessario implementare una macchina virtuale in VMware vSphere per ciascun nodo VMware che si desidera aggiungere all'espansione.

#### **Fasi**

1. [Implementare il nuovo nodo come macchina virtuale](https://docs.netapp.com/it-it/storagegrid-116/vmware/deploying-storagegrid-node-as-virtual-machine.html) E connetterlo a una o più reti StorageGRID.

Quando si implementa il nodo, è possibile rimappare le porte del nodo o aumentare le impostazioni della

CPU o della memoria.

2. Dopo aver implementato tutti i nuovi nodi VMware, [eseguire la procedura di espansione.](#page-38-0)

#### **Linux: Implementazione di nodi grid**

È possibile implementare nodi grid su nuovi host Linux o su host Linux esistenti. Se sono necessari altri host Linux per supportare i requisiti di CPU, RAM e storage dei nodi StorageGRID che si desidera aggiungere al grid, è necessario prepararli nello stesso modo in cui sono stati preparati gli host al momento dell'installazione. Quindi, i nodi di espansione vengono implementati nello stesso modo in cui vengono implementati i nodi di rete durante l'installazione.

#### **Di cosa hai bisogno**

- Sono disponibili le istruzioni per l'installazione di StorageGRID per la versione di Linux in uso e i requisiti hardware e storage.
	- [Installare Red Hat Enterprise Linux o CentOS](https://docs.netapp.com/it-it/storagegrid-116/rhel/index.html)
	- [Installare Ubuntu o Debian](https://docs.netapp.com/it-it/storagegrid-116/ubuntu/index.html)
- Se si prevede di implementare nuovi nodi grid su host esistenti, è stato confermato che gli host esistenti dispongono di CPU, RAM e capacità di storage sufficienti per i nodi aggiuntivi.
- Hai un piano per ridurre al minimo i domini di guasto. Ad esempio, non è necessario implementare tutti i nodi gateway su un singolo host fisico.

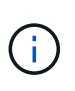

In un'implementazione in produzione, non eseguire più di un nodo di storage su un singolo host fisico o virtuale. L'utilizzo di un host dedicato per ciascun nodo di storage fornisce un dominio di errore isolato.

• Se il nodo StorageGRID utilizza lo storage assegnato da un sistema NetApp ONTAP, verificare che il volume non disponga di un criterio di tiering FabricPool attivato. La disattivazione del tiering FabricPool per i volumi utilizzati con i nodi StorageGRID semplifica la risoluzione dei problemi e le operazioni di storage.

#### **Fasi**

- 1. Se si aggiungono nuovi host, accedere alle istruzioni di installazione per l'implementazione dei nodi StorageGRID.
- 2. Per implementare i nuovi host, seguire le istruzioni per la preparazione degli host.
- 3. Per creare file di configurazione del nodo e convalidare la configurazione StorageGRID, seguire le istruzioni per l'implementazione dei nodi Grid.
- 4. Se si aggiungono nodi a un nuovo host Linux, avviare il servizio host StorageGRID.
- 5. Se si aggiungono nodi a un host Linux esistente, avviare i nuovi nodi utilizzando la CLI del servizio host StorageGRID: sudo storagegrid node start [<node name\>]

#### **Al termine**

Dopo aver implementato tutti i nuovi nodi grid, è possibile [eseguire l'espansione.](#page-38-0)

#### **Appliance: Implementazione di storage, gateway o nodi di amministrazione non primari**

Per installare il software StorageGRID su un nodo appliance, utilizzare il programma di installazione dell'appliance StorageGRID, incluso nell'appliance. In un'espansione, ogni appliance di storage funziona come un singolo nodo di storage e ogni appliance di servizi funziona come un singolo nodo di gateway o un nodo di amministrazione non primario. Qualsiasi appliance può connettersi a Grid Network, Admin Network e Client Network.

#### **Di cosa hai bisogno**

- L'apparecchio è stato installato in un rack o in un cabinet, collegato alla rete e acceso.
- Il programma di installazione dell'appliance StorageGRID è stato utilizzato per completare tutte le fasi di "configurazione dell'hardware" nelle istruzioni di installazione e manutenzione dell'appliance.
	- [Appliance di servizi SG100 e SG1000](https://docs.netapp.com/it-it/storagegrid-116/sg100-1000/index.html)
	- [Configurare l'hardware \(SG5600\)](https://docs.netapp.com/it-it/storagegrid-116/sg5600/configuring-hardware.html)
	- [Configurare l'hardware \(SG5700\)](https://docs.netapp.com/it-it/storagegrid-116/sg5700/configuring-hardware-sg5712-60.html)
	- [Configurare l'hardware \(SG6000\)](https://docs.netapp.com/it-it/storagegrid-116/sg6000/configuring-hardware.html)

La configurazione dell'hardware dell'appliance include i passaggi necessari per la configurazione delle connessioni StorageGRID (collegamenti di rete e indirizzi IP), nonché i passaggi facoltativi per abilitare la crittografia dei nodi, modificare la modalità RAID e rimappare le porte di rete.

- Tutte le subnet della rete griglia elencate nella pagina di configurazione IP del programma di installazione dell'appliance StorageGRID sono state definite nell'elenco delle subnet della rete griglia nel nodo di amministrazione principale.
- Il firmware del programma di installazione dell'appliance StorageGRID sull'appliance sostitutiva è compatibile con la versione del software StorageGRID attualmente in esecuzione sulla griglia. Ad esempio, la versione 3.6 del programma di installazione dell'appliance StorageGRID è compatibile con la versione 11.6 di StorageGRID. (Se le versioni non sono compatibili, è necessario aggiornare il firmware del programma di installazione dell'appliance StorageGRID).
- Si dispone di un laptop di assistenza con un [browser web supportato](https://docs.netapp.com/it-it/storagegrid-116/admin/web-browser-requirements.html).
- Conosci uno degli indirizzi IP assegnati al controller di calcolo dell'appliance. È possibile utilizzare l'indirizzo IP per qualsiasi rete StorageGRID collegata.

#### **A proposito di questa attività**

Il processo di installazione di StorageGRID su un nodo appliance prevede le seguenti fasi:

- Specificare o confermare l'indirizzo IP del nodo Admin primario e il nome del nodo appliance.
- Avviare l'installazione e attendere la configurazione dei volumi e l'installazione del software.

Durante le attività di installazione dell'appliance, l'installazione viene interrotta. Per riprendere l'installazione, accedi a Grid Manager, approva tutti i nodi della griglia e completa il processo di installazione di StorageGRID.

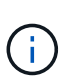

Se è necessario implementare più nodi appliance contemporaneamente, è possibile automatizzare il processo di installazione utilizzando configure-sga.py Script di installazione dell'appliance.

#### **Fasi**

1. Aprire un browser e inserire uno degli indirizzi IP del controller di elaborazione dell'appliance.

https://*Controller\_IP*:8443

Viene visualizzata la pagina iniziale del programma di installazione dell'appliance StorageGRID.

2. Nella sezione connessione **Primary Admin Node**, determinare se è necessario specificare l'indirizzo IP per il nodo di amministrazione primario.

Se in precedenza sono stati installati altri nodi in questo data center, il programma di installazione dell'appliance StorageGRID è in grado di rilevare automaticamente questo indirizzo IP, supponendo che il nodo di amministrazione primario o almeno un altro nodo della griglia con ADMIN\_IP configurato sia presente sulla stessa sottorete.

3. Se questo indirizzo IP non viene visualizzato o se è necessario modificarlo, specificare l'indirizzo:

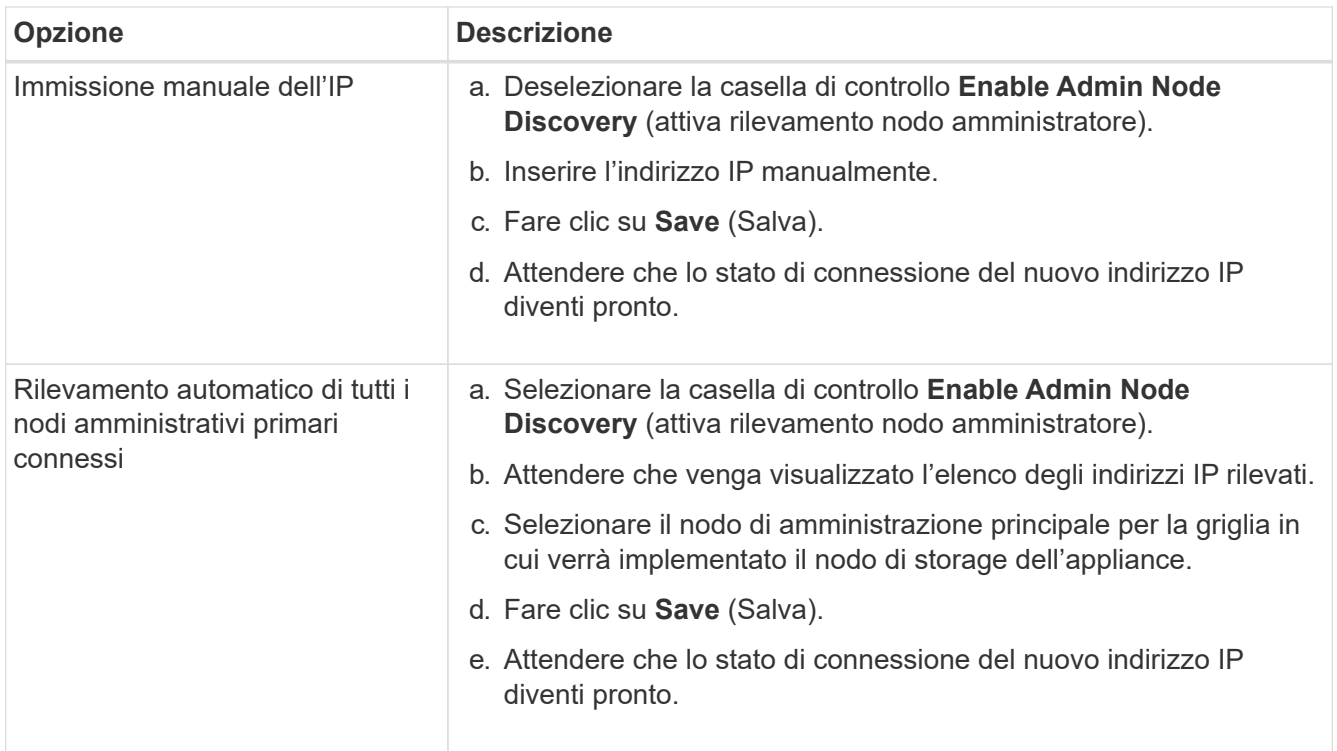

4. Nel campo **Node name** (Nome nodo), immettere il nome che si desidera utilizzare per il nodo dell'appliance e selezionare **Save** (Salva).

Il nome del nodo viene assegnato al nodo dell'appliance nel sistema StorageGRID. Viene visualizzato nella pagina nodi (scheda Panoramica) di Grid Manager. Se necessario, è possibile modificare il nome quando si approva il nodo.

5. Nella sezione **Installazione**, verificare che lo stato corrente sia "Ready to start installation of *node name* into grid with primary Admin Node *admin\_ip*" e che il pulsante **Start Installation** sia attivato.

Se il pulsante **Avvia installazione** non è attivato, potrebbe essere necessario modificare la configurazione di rete o le impostazioni della porta. Per istruzioni, consultare le istruzioni di installazione e manutenzione dell'apparecchio.

6. Dalla home page del programma di installazione dell'appliance StorageGRID, selezionare **Avvia installazione**.

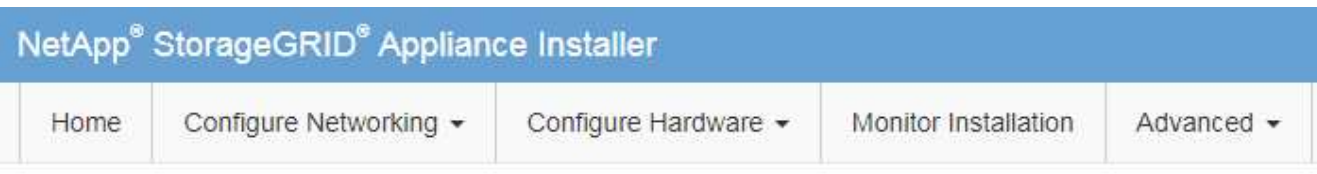

#### Home

The installation is ready to be started. Review the settings below, and then click Start Installation.

#### **Primary Admin Node connection**

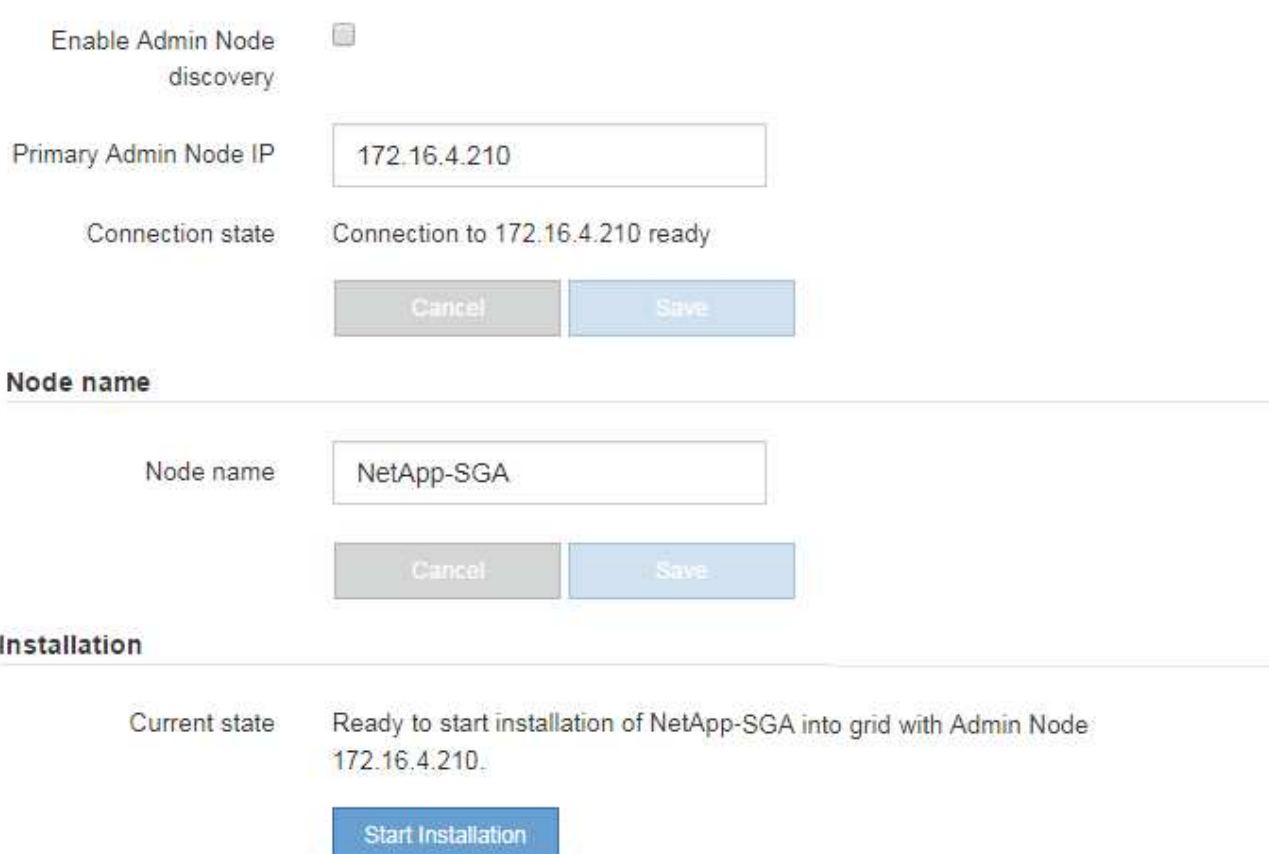

Lo stato corrente cambia in "Installation is in Progress" (Installazione in corso) e viene visualizzata la pagina Monitor Installation (Installazione monitor).

7. Se l'espansione include più nodi appliance, ripetere i passaggi precedenti per ogni appliance.

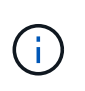

Se è necessario implementare più nodi storage dell'appliance contemporaneamente, è possibile automatizzare il processo di installazione utilizzando lo script di installazione dell'appliance configure-sga.py.

8. Per accedere manualmente alla pagina Installazione monitor, selezionare **Installazione monitor** dalla barra dei menu.

La pagina Monitor Installation (Installazione monitor) mostra lo stato di avanzamento dell'installazione.

#### Monitor Installation

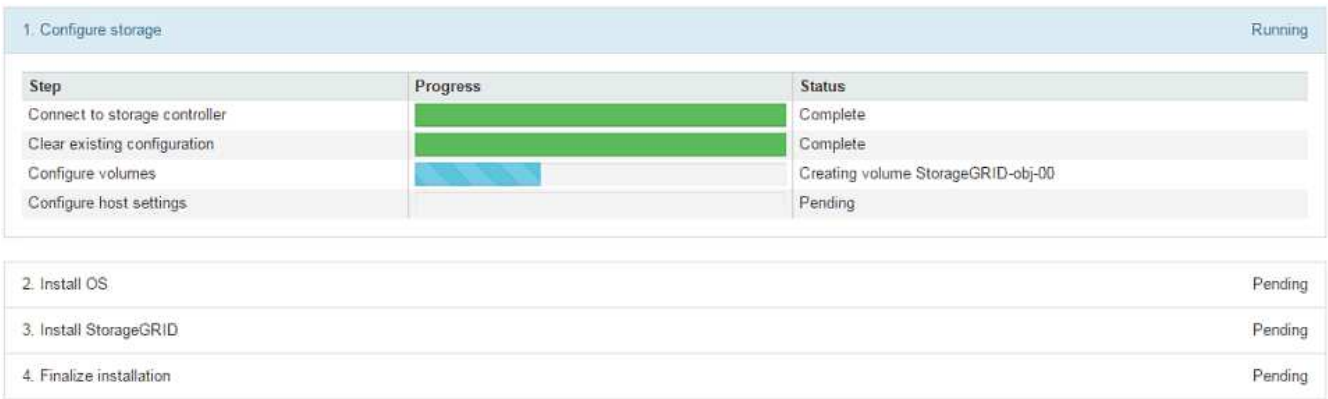

La barra di stato blu indica l'attività attualmente in corso. Le barre di stato verdi indicano le attività completate correttamente.

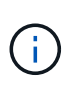

Il programma di installazione garantisce che le attività completate in un'installazione precedente non vengano rieseguite. Se si esegue nuovamente un'installazione, tutte le attività che non devono essere rieseguite vengono visualizzate con una barra di stato verde e lo stato "Skipped".

9. Esaminare i progressi delle prime due fasi dell'installazione.

#### **1. Configurare l'appliance**

In questa fase, si verifica uno dei seguenti processi:

- Per un'appliance di storage, il programma di installazione si connette al controller di storage, cancella qualsiasi configurazione esistente, comunica con il software SANtricity per configurare i volumi e configura le impostazioni dell'host.
- Per un'appliance di servizi, il programma di installazione cancella qualsiasi configurazione esistente dai dischi nel controller di calcolo e configura le impostazioni dell'host.

#### **2. Installare il sistema operativo**

In questa fase, il programma di installazione copia l'immagine del sistema operativo di base per StorageGRID nell'appliance.

10. Continuare a monitorare l'avanzamento dell'installazione fino a quando non viene visualizzato un messaggio nella finestra della console, che richiede di utilizzare Grid Manager per approvare il nodo.

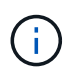

Attendere che tutti i nodi aggiunti a questa espansione siano pronti per l'approvazione prima di passare al Grid Manager per approvare i nodi.

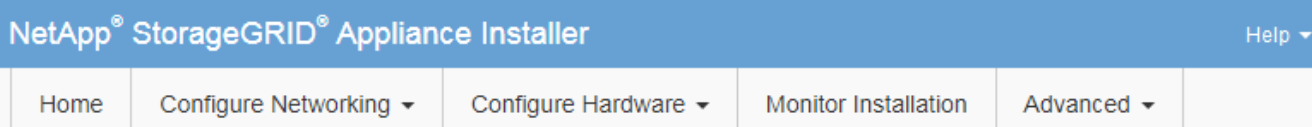

#### **Monitor Installation**

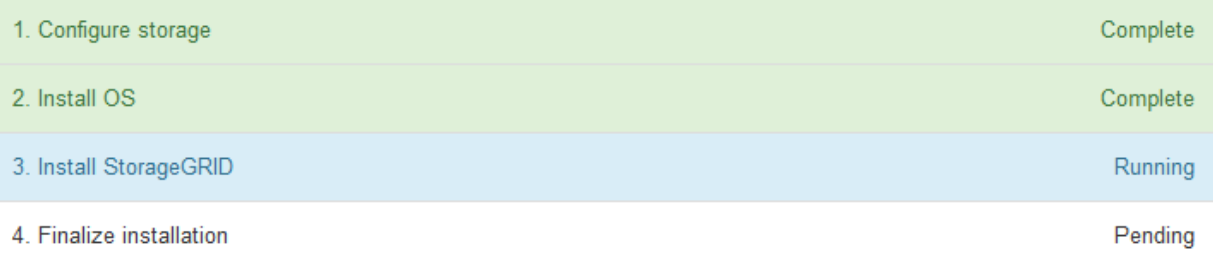

#### Connected (unencrypted) to: QEMU

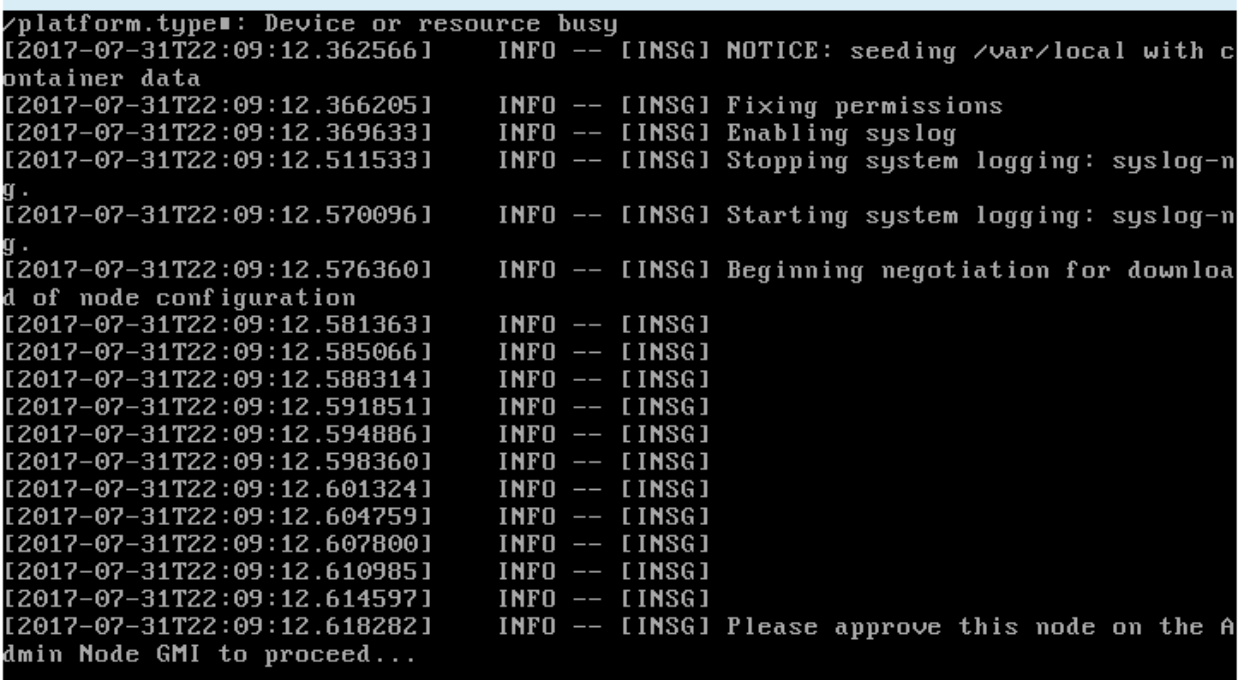

### <span id="page-38-0"></span>**Eseguire l'espansione**

Quando si esegue l'espansione, i nuovi nodi grid vengono aggiunti all'implementazione StorageGRID esistente.

#### **Di cosa hai bisogno**

- Hai effettuato l'accesso a Grid Manager utilizzando un [browser web supportato](https://docs.netapp.com/it-it/storagegrid-116/admin/web-browser-requirements.html).
- Si dispone dell'autorizzazione di accesso Maintenance o Root.
- Si dispone della passphrase di provisioning.
- Sono stati implementati tutti i nodi grid che vengono aggiunti in questa espansione.
- Se si aggiungono nodi di storage, si conferma che tutte le operazioni di riparazione dei dati eseguite come parte di un ripristino sono state completate. Vedere [Controllare i lavori di riparazione dei dati](https://docs.netapp.com/it-it/storagegrid-116/maintain/checking-data-repair-jobs.html).
- Se si aggiunge un nuovo sito, è necessario rivedere e aggiornare le regole ILM prima di avviare la procedura di espansione per assicurarsi che le copie degli oggetti non vengano memorizzate nel nuovo sito fino al completamento dell'espansione. Ad esempio, se una regola utilizza il pool di storage predefinito (tutti i nodi di storage), è necessario creare un nuovo pool di storage che contenga solo i nodi di storage esistenti e aggiornare la regola ILM per utilizzare il nuovo pool di storage. In caso contrario, gli oggetti verranno copiati nel nuovo sito non appena il primo nodo del sito diventa attivo. Consultare le istruzioni per [Gestione degli oggetti con ILM.](https://docs.netapp.com/it-it/storagegrid-116/ilm/index.html)

#### **A proposito di questa attività**

L'esecuzione dell'espansione comprende le seguenti fasi:

- 1. Per configurare l'espansione, specificare se si desidera aggiungere nuovi nodi griglia o un nuovo sito e approvare i nodi griglia da aggiungere.
- 2. Si avvia l'espansione.
- 3. Durante il processo di espansione, viene scaricato un nuovo file del pacchetto di ripristino.
- 4. È possibile monitorare lo stato delle fasi di configurazione della griglia, che vengono eseguite automaticamente. L'insieme di fasi dipende dai tipi di nodi di griglia che vengono aggiunti e dall'eventuale aggiunta di un nuovo sito.

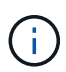

Alcune fasi potrebbero richiedere molto tempo per essere eseguite su una griglia di grandi dimensioni. Ad esempio, lo streaming di Cassandra su un nuovo nodo di storage potrebbe richiedere solo pochi minuti se il database Cassandra è vuoto. Tuttavia, se il database Cassandra include una grande quantità di metadati degli oggetti, questa fase potrebbe richiedere diverse ore o più. Non riavviare i nodi di storage durante le fasi "espansione del cluster Cassandra" o "Avvio di Cassandra e dati in streaming".

#### **Fasi**

#### 1. Selezionare **MANUTENZIONE** > **attività** > **espansione**.

Viene visualizzata la pagina Grid Expansion (espansione griglia). La sezione Pending Nodes (nodi in sospeso) elenca tutti i nodi pronti per l'aggiunta.

#### **Grid Expansion**

Approve and configure grid nodes, so that they are added correctly to your StorageGRID system.

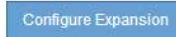

#### **Pending Nodes**

Grid nodes are listed as pending until they are assigned to a site, configured, and approved.

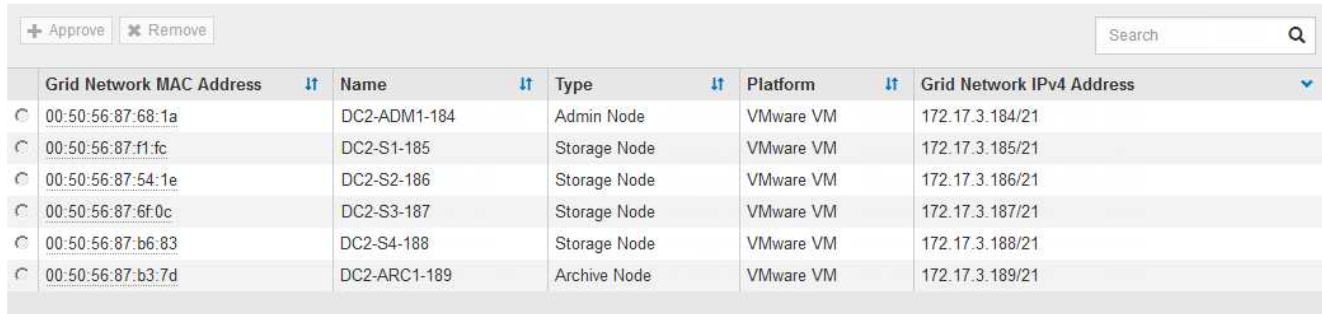

#### 2. Selezionare **Configure Expansion** (Configura espansione).

Viene visualizzata la finestra di dialogo Site Selection (selezione sito).

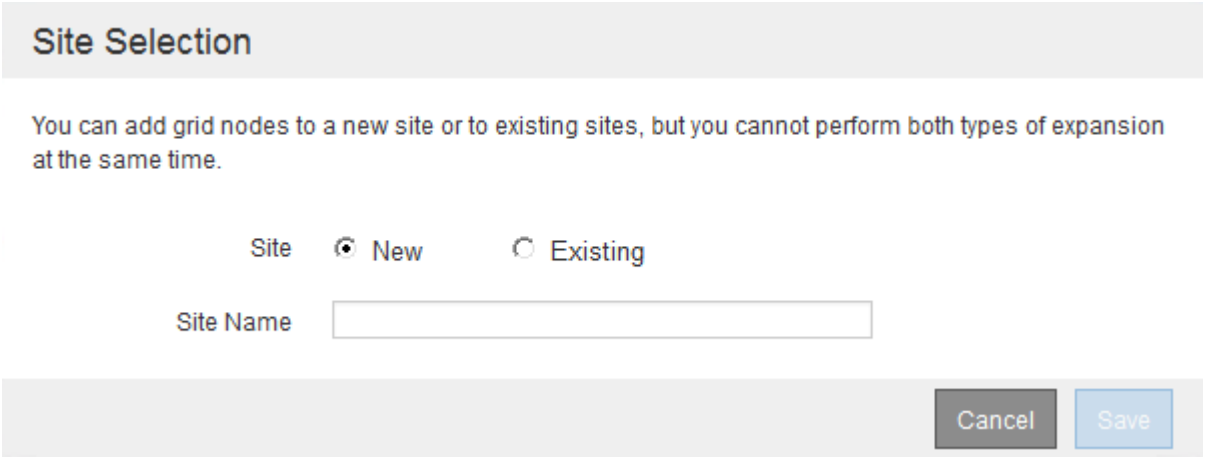

- 3. Selezionare il tipo di espansione che si desidera avviare:
	- Se si sta aggiungendo un nuovo sito, selezionare **nuovo** e immettere il nome del nuovo sito.
	- Se si aggiungono nodi griglia a un sito esistente, selezionare **esistente**.
- 4. Selezionare **Salva**.
- 5. Esaminare l'elenco **Pending Nodes** (nodi in sospeso) e confermare che mostra tutti i nodi della griglia implementati.

Se necessario, spostare il cursore del mouse sull'indirizzo **Grid Network MAC Address** di un nodo per visualizzare i dettagli relativi a tale nodo.

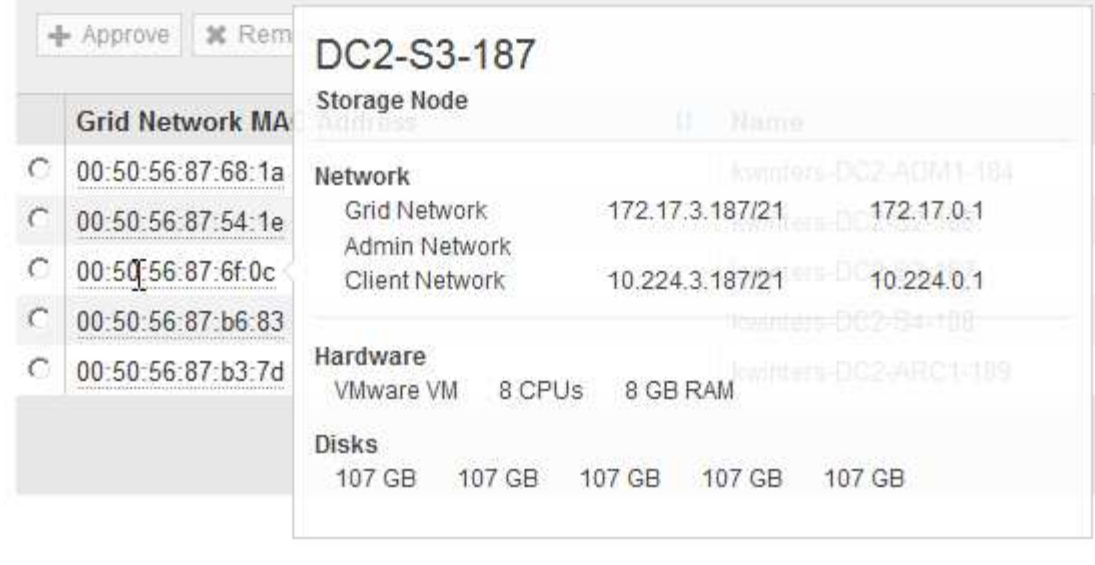

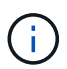

Se manca un nodo Grid, confermare che è stato implementato correttamente.

- 6. Dall'elenco dei nodi in sospeso, approvare i nodi della griglia per questa espansione.
	- a. Selezionare il pulsante di opzione accanto al primo nodo della griglia in sospeso che si desidera approvare.
	- b. Selezionare **approva**.

Viene visualizzato il modulo di configurazione del nodo della griglia.

## Storage Node Configuration

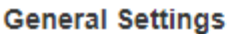

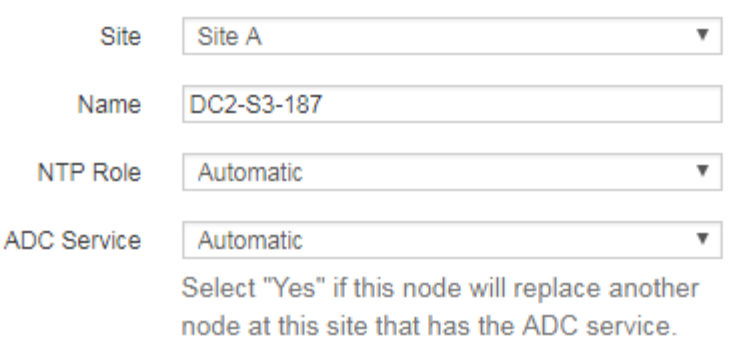

#### **Grid Network**

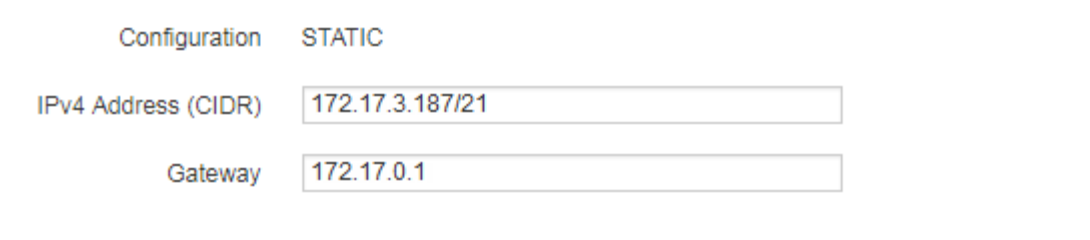

#### **Admin Network**

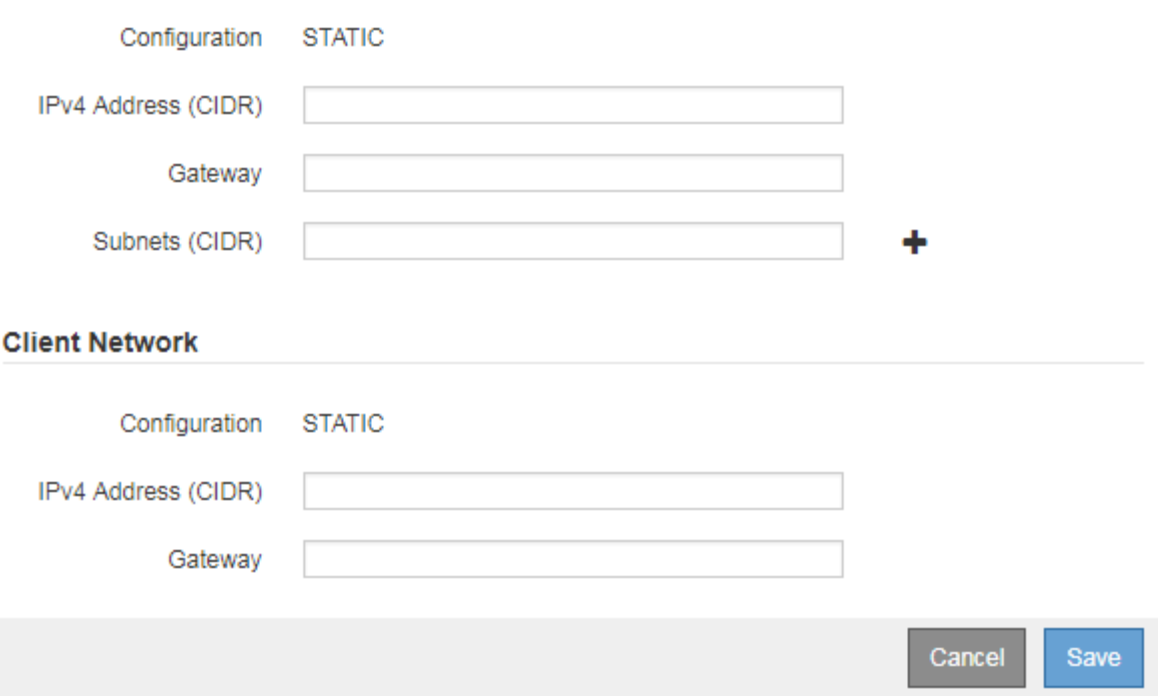

- c. Se necessario, modificare le impostazioni generali:
	- **Sito**: Il nome del sito a cui verrà associato il nodo della griglia. Se si aggiungono più nodi, assicurarsi di selezionare il sito corretto per ciascun nodo. Se si aggiunge un nuovo sito, tutti i nodi vengono aggiunti al nuovo sito.
- **Name**: Il nome host che verrà assegnato al nodo e il nome che verrà visualizzato in Grid Manager.
- **Ruolo NTP**: Ruolo NTP (Network Time Protocol) del nodo Grid. Le opzioni disponibili sono **automatico**, **primario** e **Client**. Selezionando **automatico**, il ruolo primario viene assegnato ai nodi di amministrazione, ai nodi di storage con servizi ADC, ai nodi gateway e a tutti i nodi di griglia che hanno indirizzi IP non statici. A tutti gli altri nodi della griglia viene assegnato il ruolo Client.

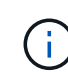

Assegnare il ruolo NTP primario ad almeno due nodi in ciascun sito. In questo modo, il sistema offre un accesso ridondante a fonti di sincronizzazione esterne.

- **Servizio ADC** (solo nodi di storage): Se questo nodo di storage eseguirà il servizio ADC (Administrative Domain Controller). Il servizio ADC tiene traccia della posizione e della disponibilità dei servizi grid. Almeno tre nodi di storage in ogni sito devono includere il servizio ADC. Non è possibile aggiungere il servizio ADC a un nodo dopo averlo implementato.
	- Se si aggiunge questo nodo per sostituire un nodo di storage, selezionare **Sì** se il nodo da sostituire include il servizio ADC. Poiché non è possibile decommissionare un nodo di storage se rimangono pochi servizi ADC, ciò garantisce che un nuovo servizio ADC sia disponibile prima che il vecchio servizio venga rimosso.
	- In caso contrario, selezionare **automatico** per consentire al sistema di determinare se questo nodo richiede il servizio ADC. Informazioni sul quorum di ADC [qui](https://docs.netapp.com/it-it/storagegrid-116/maintain/understanding-adc-service-quorum.html).
- d. Se necessario, modificare le impostazioni per Grid Network, Admin Network e Client Network.
	- **IPv4 Address (CIDR)**: Indirizzo di rete CIDR per l'interfaccia di rete. Ad esempio: 172.16.10.100/24
	- **Gateway**: Il gateway predefinito del nodo Grid. Ad esempio: 172.16.10.1
	- **Subnet (CIDR)**: Una o più sottoreti per la rete di amministrazione.
- e. Selezionare **Salva**.

Il nodo della griglia approvata passa all'elenco dei nodi approvati.

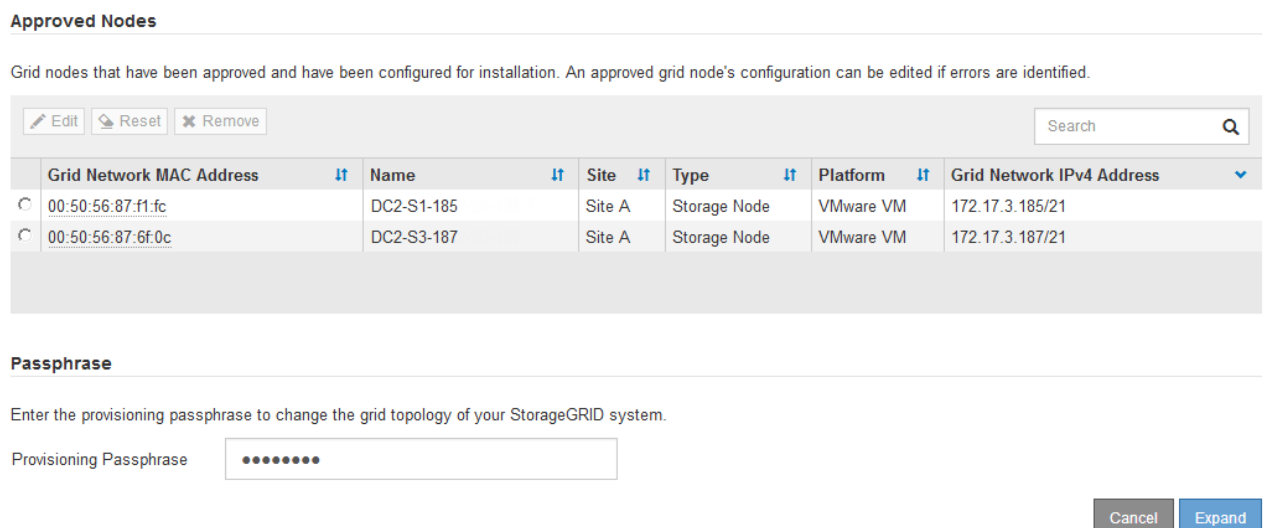

- Per modificare le proprietà di un nodo della griglia approvato, selezionare il relativo pulsante di opzione e selezionare **Modifica**.
- Per spostare di nuovo un nodo della griglia approvato nell'elenco Pending Nodes (nodi in sospeso), selezionare il relativo pulsante di opzione e selezionare **Reset** (Ripristina).
- Per rimuovere in modo permanente un nodo di rete approvato, spegnere il nodo. Quindi, selezionare il pulsante di opzione corrispondente e selezionare **Rimuovi**.
- f. Ripetere questi passaggi per ogni nodo griglia in sospeso che si desidera approvare.

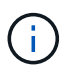

Se possibile, è necessario approvare tutte le note della griglia in sospeso ed eseguire una singola espansione. Se si eseguono più piccole espansioni, sarà necessario più tempo.

7. Una volta approvati tutti i nodi della griglia, immettere la **Provisioning Passphrase** e selezionare **Espandi**.

Dopo alcuni minuti, questa pagina viene aggiornata per visualizzare lo stato della procedura di espansione. Quando sono in corso attività che influiscono su un singolo nodo della griglia, la sezione Grid Node Status (Stato nodo griglia) elenca lo stato corrente di ciascun nodo della griglia.

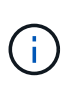

Durante questo processo, il programma di installazione dell'appliance StorageGRID mostra il passaggio dell'installazione dalla fase 3 alla fase 4, finalizzare l'installazione. Al termine della fase 4, il controller viene riavviato.

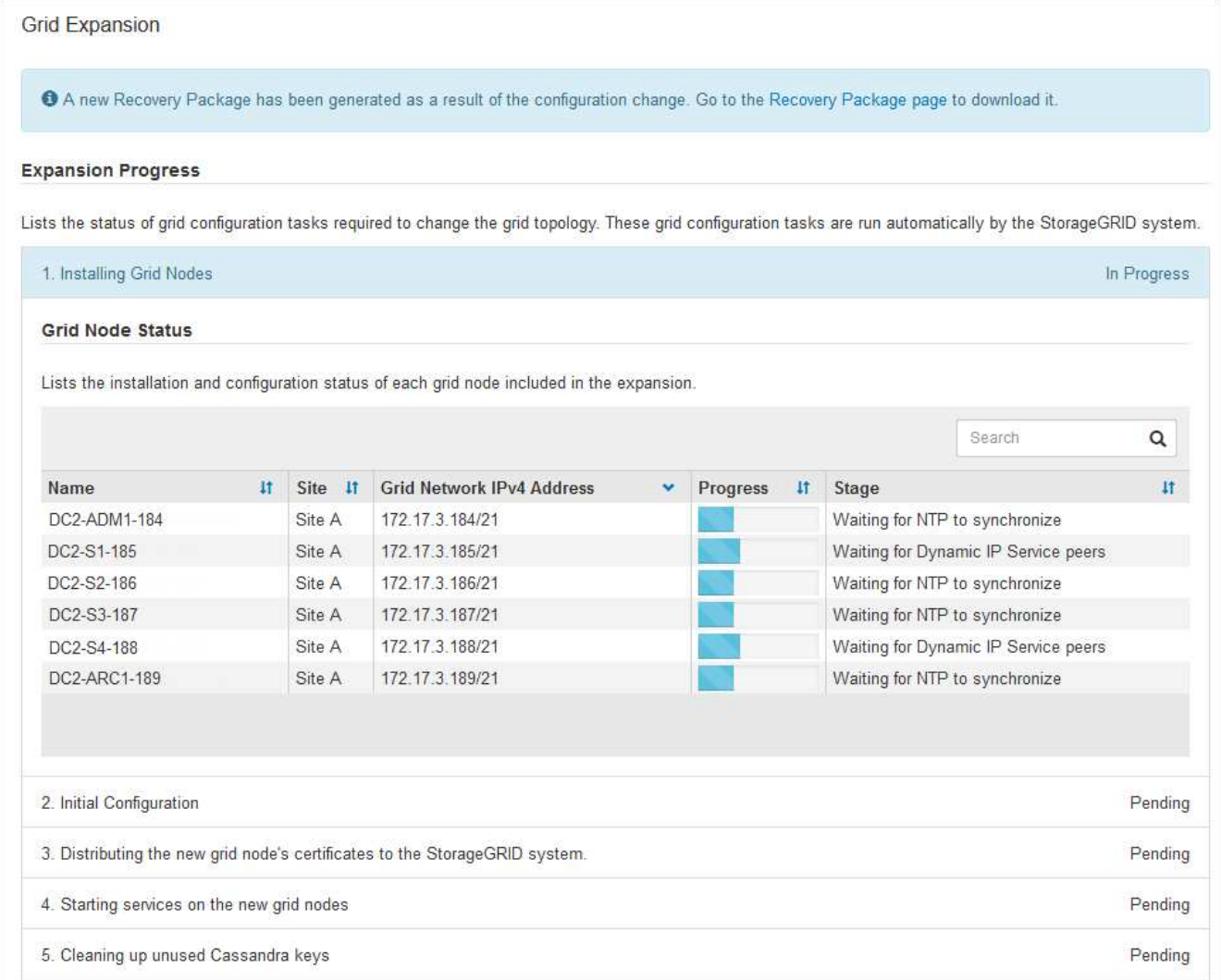

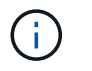

Un'espansione del sito include un'attività aggiuntiva per configurare Cassandra per il nuovo sito.

8. Non appena viene visualizzato il collegamento **Download Recovery Package**, scaricare il file Recovery Package.

È necessario scaricare una copia aggiornata del file del pacchetto di ripristino il prima possibile dopo aver apportato modifiche alla topologia della griglia al sistema StorageGRID. Il file Recovery Package consente di ripristinare il sistema in caso di errore.

- a. Selezionare il collegamento per il download.
- b. Inserire la passphrase di provisioning e selezionare **Avvia download**.
- c. Al termine del download, aprire  $\cdot$  zip archiviare e confermare che include un  $qpt-backup$  directory e a. SAID.zip file. Quindi, estrarre SAID.zip accedere al /GID\* REV\* e confermare la possibilità di aprire passwords.txt file.
- d. Copiare il file del pacchetto di ripristino scaricato (.zip) in due posizioni sicure e separate.

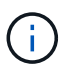

Il file del pacchetto di ripristino deve essere protetto perché contiene chiavi di crittografia e password che possono essere utilizzate per ottenere dati dal sistema StorageGRID.

9. Seguire le istruzioni per aggiungere un nodo di storage a un sito esistente o aggiungere un nuovo sito.

#### **Aggiungere il nodo di storage al sito esistente**

Se si aggiungono uno o più nodi di storage a un sito esistente, monitorare l'avanzamento della fase "Avvio di Cassandra e dati in streaming" esaminando la percentuale indicata nel messaggio di stato.

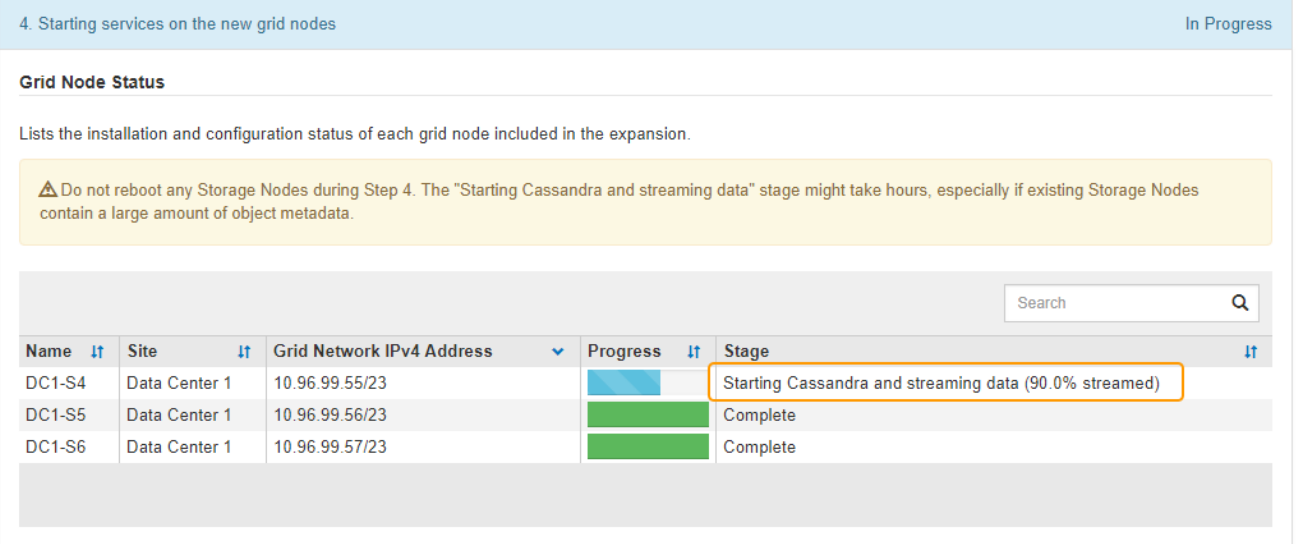

Questa percentuale stima il completamento dell'operazione di streaming Cassandra in base alla quantità totale di dati Cassandra disponibili e alla quantità già scritta nel nuovo nodo.

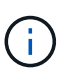

Non riavviare i nodi di storage durante le fasi di "espansione del cluster Cassandra" o "avvio di Cassandra e dati in streaming". Il completamento di queste fasi potrebbe richiedere molte ore per ogni nuovo nodo di storage, soprattutto se i nodi di storage esistenti contengono una grande quantità di metadati degli oggetti.

#### **Aggiungi nuovo sito**

Se si aggiunge un nuovo sito, utilizzare nodetool status Monitorare i progressi dello streaming Cassandra e verificare quanti metadati sono stati copiati nel nuovo sito durante la fase di "espansione del cluster Cassandra". Il carico totale di dati sul nuovo sito deve essere inferiore a circa il 20% del totale di un sito corrente.

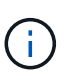

Non riavviare i nodi di storage durante le fasi di "espansione del cluster Cassandra" o "avvio di Cassandra e dati in streaming". Il completamento di queste fasi potrebbe richiedere molte ore per ogni nuovo nodo di storage, soprattutto se i nodi di storage esistenti contengono una grande quantità di metadati degli oggetti.

1. Continuare a monitorare l'espansione fino al completamento di tutte le attività e alla ricomposizione del pulsante **Configure Expansion** (Configura espansione).

#### **Al termine**

A seconda dei tipi di nodi griglia aggiunti, è necessario eseguire ulteriori operazioni di integrazione e configurazione. Vedere [Fasi di configurazione dopo l'espansione](#page-47-0).

## <span id="page-46-0"></span>**Configurare il sistema esteso**

## <span id="page-47-0"></span>**Fasi di configurazione dopo l'espansione**

Dopo aver completato un'espansione, è necessario eseguire ulteriori operazioni di integrazione e configurazione.

### **A proposito di questa attività**

È necessario completare le attività di configurazione elencate di seguito per i nodi griglia che si stanno aggiungendo all'espansione. Alcune attività potrebbero essere facoltative, a seconda delle opzioni selezionate durante l'installazione e l'amministrazione del sistema e di come si desidera configurare i nodi della griglia aggiunti durante l'espansione.

#### **Fasi**

- 1. Se è stato aggiunto un nodo di storage, completare le seguenti attività di configurazione:
	- a. Esaminare i pool di storage utilizzati nelle regole ILM per assicurarsi che venga utilizzato il nuovo storage. Vedere [Gestire gli oggetti con ILM](https://docs.netapp.com/it-it/storagegrid-116/ilm/index.html).
		- Se è stato aggiunto un sito, creare un pool di storage per il sito e aggiornare le regole ILM per utilizzare il nuovo pool di storage.
		- Se è stato aggiunto un nodo di storage a un sito esistente, verificare che il nuovo nodo utilizzi il livello di storage corretto.

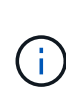

Per impostazione predefinita, un nuovo nodo di storage viene assegnato al livello di storage All Storage Node e aggiunto ai pool di storage che utilizzano tale livello per il sito. Se si desidera che un nuovo nodo utilizzi un livello di storage personalizzato, è necessario assegnarlo manualmente al livello di valutazione personalizzato (**ILM** > **Storage Grades**).

- b. Verificare che il nodo di storage stia acquisendo oggetti. Vedere [Verificare che il nodo di storage sia](#page-49-0) [attivo](#page-49-0).
- c. Ribilanciare i dati con codifica di cancellazione (solo se non è stato possibile aggiungere il numero consigliato di nodi di storage). Veder[eRibilanciare i dati con codifica di cancellazione dopo l'aggiunta di](https://docs.netapp.com/it-it/storagegrid-116/rebalancing-erasure-coded-data-after-adding-storage-nodes.html) [nodi di storage](https://docs.netapp.com/it-it/storagegrid-116/rebalancing-erasure-coded-data-after-adding-storage-nodes.html).
- 2. Se è stato aggiunto un nodo gateway, completare la seguente attività di configurazione:
	- Se si utilizzano gruppi ad alta disponibilità (ha) per le connessioni client, aggiungere facoltativamente il nodo gateway a un gruppo ha. Selezionare **CONFIGURATION** > **Network** > **High Availability groups** per rivedere l'elenco dei gruppi ha esistenti e aggiungere il nuovo nodo. Vedere [Amministrare](https://docs.netapp.com/it-it/storagegrid-116/admin/index.html) [StorageGRID](https://docs.netapp.com/it-it/storagegrid-116/admin/index.html).
- 3. Se è stato aggiunto un nodo amministratore, completare le seguenti attività di configurazione:
	- a. Se è attivato il Single Sign-on (SSO) per il sistema StorageGRID, creare un trust per la parte di base per il nuovo nodo di amministrazione. Non è possibile accedere al nodo fino a quando non si crea questo trust per la parte di base. Vedere[Configurare il single sign-on.](https://docs.netapp.com/it-it/storagegrid-116/../admin/configuring-sso.html)
	- b. Se si intende utilizzare il servizio Load Balancer sui nodi Admin, aggiungere facoltativamente il nuovo nodo Admin a un gruppo ha. Selezionare **CONFIGURATION** > **Network** > **High Availability groups** per rivedere l'elenco dei gruppi ha esistenti e aggiungere il nuovo nodo. Vedere [Amministrare](https://docs.netapp.com/it-it/storagegrid-116/admin/index.html) [StorageGRID](https://docs.netapp.com/it-it/storagegrid-116/admin/index.html).
	- c. Facoltativamente, copiare il database del nodo di amministrazione dal nodo di amministrazione primario al nodo di amministrazione di espansione se si desidera mantenere costanti le informazioni di attributo e controllo su ciascun nodo di amministrazione. Vedere [Copiare il database Admin Node](#page-49-1).
	- d. Facoltativamente, copiare il database Prometheus dal nodo di amministrazione primario al nodo di

amministrazione di espansione se si desidera mantenere costanti le metriche storiche su ciascun nodo di amministrazione. Vedere [Copia le metriche Prometheus.](#page-51-0)

- e. Facoltativamente, copiare i registri di controllo esistenti dal nodo di amministrazione principale al nodo di amministrazione dell'espansione se si desidera mantenere coerenti le informazioni di registro cronologiche su ciascun nodo di amministrazione. Vedere [Copia dei registri di audit](#page-52-0).
- f. Facoltativamente, configurare l'accesso al sistema per scopi di controllo tramite una condivisione file NFS o CIFS. Vedere [Amministrare StorageGRID](https://docs.netapp.com/it-it/storagegrid-116/admin/index.html).

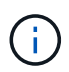

L'esportazione dell'audit tramite CIFS/Samba è stata deprecata e verrà rimossa in una release futura di StorageGRID.

- g. Facoltativamente, modificare il mittente preferito per le notifiche. È possibile impostare l'Admin Node di espansione come mittente preferito. In caso contrario, un nodo amministrativo esistente configurato come mittente preferito continua a inviare notifiche, tra cui messaggi AutoSupport, notifiche SNMP, email di avviso ed e-mail di allarme (sistema legacy). Vedere [Amministrare StorageGRID.](https://docs.netapp.com/it-it/storagegrid-116/admin/index.html)
- 4. Se è stato aggiunto un nodo di archiviazione, completare le seguenti attività di configurazione.
	- a. Configurare la connessione del nodo di archiviazione al sistema di archiviazione esterno di destinazione. Una volta completata l'espansione, i nodi di archiviazione si trovano in uno stato di allarme fino a quando non si configurano le informazioni di connessione tramite il componente **ARC** > **Target**. Vedere [Amministrare StorageGRID](https://docs.netapp.com/it-it/storagegrid-116/admin/index.html).
	- b. Aggiornare il criterio ILM per archiviare i dati dell'oggetto attraverso il nuovo nodo di archivio. Vedere [Gestire gli oggetti con ILM](https://docs.netapp.com/it-it/storagegrid-116/ilm/index.html).
	- c. Configurare gli allarmi personalizzati per gli attributi utilizzati per monitorare la velocità e l'efficienza del recupero dei dati degli oggetti dai nodi di archiviazione. Vedere [Amministrare StorageGRID.](https://docs.netapp.com/it-it/storagegrid-116/admin/index.html)
- 5. Per verificare se i nodi di espansione sono stati aggiunti con una rete client non attendibile o per modificare se la rete client di un nodo è non attendibile o attendibile, andare a **CONFIGURAZIONE** > **rete** > **rete client non attendibile**.

Se la rete client sul nodo di espansione non è attendibile, le connessioni al nodo sulla rete client devono essere effettuate utilizzando un endpoint di bilanciamento del carico. Vedere [Amministrare StorageGRID.](https://docs.netapp.com/it-it/storagegrid-116/admin/index.html)

6. Configurare il DNS (Domain Name System).

Se le impostazioni DNS sono state specificate separatamente per ciascun nodo della griglia, è necessario aggiungere impostazioni DNS personalizzate per nodo per i nuovi nodi. Vedere [Modificare la](https://docs.netapp.com/it-it/storagegrid-116/maintain/modifying-dns-configuration-for-single-grid-node.html) [configurazione DNS per un nodo griglia singolo.](https://docs.netapp.com/it-it/storagegrid-116/maintain/modifying-dns-configuration-for-single-grid-node.html)

La procedura consigliata prevede che l'elenco dei server DNS a livello di griglia contenga alcuni server DNS accessibili localmente da ciascun sito. Se è stato appena aggiunto un nuovo sito, aggiungere nuovi server DNS per il sito alla configurazione DNS a livello di griglia.

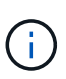

Fornire da due a sei indirizzi IPv4 per i server DNS. Selezionare i server DNS ai quali ciascun sito può accedere localmente in caso di rete. In questo modo si garantisce che un sito islanded continui ad avere accesso al servizio DNS. Dopo aver configurato l'elenco dei server DNS a livello di griglia, è possibile personalizzare ulteriormente l'elenco dei server DNS per ciascun nodo. Per ulteriori informazioni, vedere [Modificare la configurazione DNS](https://docs.netapp.com/it-it/storagegrid-116/maintain/modifying-dns-configuration-for-single-grid-node.html) [per un nodo griglia singolo](https://docs.netapp.com/it-it/storagegrid-116/maintain/modifying-dns-configuration-for-single-grid-node.html)..

7. Se è stato aggiunto un nuovo sito, verificare che i server NTP (Network Time Protocol) siano accessibili da tale sito. Vedere [Configurare i server NTP](https://docs.netapp.com/it-it/storagegrid-116/maintain/configuring-ntp-servers.html).

Ť.

Assicurarsi che almeno due nodi di ciascun sito possano accedere ad almeno quattro origini NTP esterne. Se solo un nodo di un sito può raggiungere le origini NTP, si verificheranno problemi di tempistica se tale nodo non funziona. Inoltre, la designazione di due nodi per sito come origini NTP primarie garantisce tempi precisi se un sito viene isolato dal resto della rete.

## <span id="page-49-0"></span>**Verificare che il nodo di storage sia attivo**

Al termine di un'operazione di espansione che aggiunge nuovi nodi di storage, il sistema StorageGRID dovrebbe avviarsi automaticamente utilizzando i nuovi nodi di storage. È necessario utilizzare il sistema StorageGRID per verificare che il nuovo nodo di storage sia attivo.

#### **Fasi**

- 1. Accedere a Grid Manager utilizzando un [browser web supportato](https://docs.netapp.com/it-it/storagegrid-116/admin/web-browser-requirements.html).
- 2. Selezionare **NODES** > *Expansion Storage Node* > **Storage**.
- 3. Spostare il cursore sul grafico **Storage used Object Data** (archiviazione utilizzata dati oggetto) per visualizzare il valore di **Used**, che corrisponde alla quantità di spazio utilizzabile totale utilizzata per i dati dell'oggetto.
- 4. Verificare che il valore di **used** aumenti man mano che si sposta il cursore a destra sul grafico.

## <span id="page-49-1"></span>**Copia database nodo amministratore**

Quando si aggiungono nodi di amministrazione tramite una procedura di espansione, è possibile copiare il database dal nodo di amministrazione primario al nuovo nodo di amministrazione. La copia del database consente di conservare informazioni cronologiche su attributi, avvisi e avvisi.

#### **Di cosa hai bisogno**

- Sono state completate le fasi di espansione richieste per aggiungere un nodo di amministrazione.
- Hai il Passwords.txt file.
- Si dispone della passphrase di provisioning.

#### **A proposito di questa attività**

Il processo di attivazione del software StorageGRID crea un database vuoto per il servizio NMS sul nodo di amministrazione dell'espansione. Quando il servizio NMS viene avviato nel nodo di amministrazione dell'espansione, registra le informazioni relative ai server e ai servizi che fanno parte del sistema o che vengono aggiunti in seguito. Questo database del nodo di amministrazione include le seguenti informazioni:

- Cronologia degli avvisi
- Cronologia degli allarmi
- Dati storici degli attributi, utilizzati nei grafici e nei report di testo disponibili nella pagina **SUPPORTO** > **Strumenti** > **topologia griglia**

Per garantire che il database Admin Node sia coerente tra i nodi, è possibile copiare il database dal nodo Admin primario al nodo Admin di espansione.

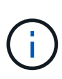

La copia del database dal nodo di amministrazione principale (il nodo di amministrazione di origine) a un nodo di amministrazione di espansione può richiedere fino a diverse ore per il completamento. Durante questo periodo, il Grid Manager non è accessibile.

Prima di copiare il database, attenersi alla procedura descritta di seguito per arrestare il servizio MI e il servizio API di gestione sul nodo di amministrazione primario e sul nodo di amministrazione dell'espansione.

#### **Fasi**

- 1. Completare i seguenti passaggi sul nodo di amministrazione principale:
	- a. Accedere al nodo di amministrazione:
		- i. Immettere il seguente comando: ssh admin@*grid\_node\_IP*
		- ii. Immettere la password elencata in Passwords.txt file.
		- iii. Immettere il seguente comando per passare a root: su -
		- iv. Immettere la password elencata in Passwords.txt file.
	- b. Eseguire il seguente comando: recover-access-points
	- c. Inserire la passphrase di provisioning.
	- d. Arrestare il servizio MI: service mi stop
	- e. Arrestare il servizio Management Application Program Interface (mgmt-api): service mgmt-api stop
- 2. Completare i seguenti passaggi sul nodo di amministrazione dell'espansione:
	- a. Accedere al nodo di amministrazione dell'espansione:
		- i. Immettere il seguente comando: ssh admin@*grid\_node\_IP*
		- ii. Immettere la password elencata in Passwords.txt file.
		- iii. Immettere il seguente comando per passare a root: su -
		- iv. Immettere la password elencata in Passwords.txt file.
	- b. Arrestare il servizio MI: service mi stop
	- c. Arrestare il servizio mgmt-api: service mgmt-api stop
	- d. Aggiungere la chiave privata SSH all'agente SSH. Inserire:ssh-add
	- e. Inserire la password di accesso SSH elencata in Passwords.txt file.
	- f. Copiare il database dal nodo Admin di origine al nodo Admin di espansione: /usr/local/mi/bin/mi-clone-db.sh *Source\_Admin\_Node\_IP*
	- g. Quando richiesto, confermare che si desidera sovrascrivere il database MI nel nodo di amministrazione dell'espansione.

Il database e i relativi dati storici vengono copiati nel nodo di amministrazione dell'espansione. Al termine dell'operazione di copia, lo script avvia l'espansione Admin Node.

- h. Se non si richiede più l'accesso senza password ad altri server, rimuovere la chiave privata dall'agente SSH. Inserire:ssh-add -D
- 3. Riavviare i servizi sul nodo di amministrazione primario: service servermanager start

## <span id="page-51-0"></span>**Copia le metriche Prometheus**

Dopo aver aggiunto un nuovo nodo di amministrazione, è possibile copiare facoltativamente le metriche storiche gestite da Prometheus dal nodo di amministrazione primario al nuovo nodo di amministrazione. La copia delle metriche garantisce che le metriche storiche siano coerenti tra i nodi di amministrazione.

#### **Di cosa hai bisogno**

- Il nuovo nodo di amministrazione è installato e in esecuzione.
- Hai il Passwords.txt file.
- Si dispone della passphrase di provisioning.

#### **A proposito di questa attività**

Quando si aggiunge un nodo di amministrazione, il processo di installazione del software crea un nuovo database Prometheus. È possibile mantenere costanti le metriche storiche tra i nodi copiando il database Prometheus dal nodo di amministrazione primario (il *nodo di amministrazione di origine*) al nuovo nodo di amministrazione.

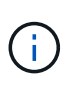

La copia del database Prometheus potrebbe richiedere un'ora o più. Alcune funzionalità di Grid Manager non saranno disponibili mentre i servizi vengono arrestati sul nodo di amministrazione di origine.

#### **Fasi**

- 1. Accedere al nodo di amministrazione di origine:
	- a. Immettere il seguente comando: ssh admin@*grid\_node\_IP*
	- b. Immettere la password elencata in Passwords.txt file.
	- c. Immettere il seguente comando per passare a root: su -
	- d. Immettere la password elencata in Passwords.txt file.
- 2. Dal nodo Admin di origine, arrestare il servizio Prometheus: service prometheus stop
- 3. Completare i seguenti passaggi sul nuovo nodo di amministrazione:
	- a. Accedere al nuovo nodo di amministrazione:
		- i. Immettere il seguente comando: ssh admin@*grid\_node\_IP*
		- ii. Immettere la password elencata in Passwords.txt file.
		- iii. Immettere il seguente comando per passare a root: su -
		- iv. Immettere la password elencata in Passwords.txt file.
	- b. Interrompere il servizio Prometheus: service prometheus stop
	- c. Aggiungere la chiave privata SSH all'agente SSH. Inserire:ssh-add
	- d. Inserire la password di accesso SSH elencata in Passwords.txt file.
	- e. Copiare il database Prometheus dal nodo Admin di origine al nuovo nodo Admin: /usr/local/prometheus/bin/prometheus-clone-db.sh *Source\_Admin\_Node\_IP*
	- f. Quando richiesto, premere **Invio** per confermare che si desidera distruggere il nuovo database

Prometheus nel nuovo nodo di amministrazione.

Il database Prometheus originale e i relativi dati storici vengono copiati nel nuovo nodo di amministrazione. Al termine dell'operazione di copia, lo script avvia il nuovo nodo di amministrazione. Viene visualizzato il seguente stato:

```
Database cloned, starting services
```
a. Se non si richiede più l'accesso senza password ad altri server, rimuovere la chiave privata dall'agente SSH. Inserire:

ssh-add -D

4. Riavviare il servizio Prometheus sul nodo di amministrazione di origine.

service prometheus start

## <span id="page-52-0"></span>**Copia dei registri di audit**

Quando si aggiunge un nuovo nodo amministratore mediante una procedura di espansione, il servizio AMS registra solo gli eventi e le azioni che si verificano dopo l'accesso al sistema. Se necessario, è possibile copiare i registri di controllo da un nodo amministratore precedentemente installato nel nuovo nodo amministratore di espansione in modo che sia sincronizzato con il resto del sistema StorageGRID.

#### **Di cosa hai bisogno**

- Sono state completate le fasi di espansione richieste per aggiungere un nodo di amministrazione.
- Hai il Passwords.txt file.

#### **A proposito di questa attività**

Per rendere disponibili i messaggi di audit storici su un nuovo nodo di amministrazione, è necessario copiare manualmente i file di log di audit da un nodo di amministrazione esistente al nodo di amministrazione dell'espansione.

> Per impostazione predefinita, le informazioni di controllo vengono inviate al registro di controllo sui nodi di amministrazione. È possibile saltare questi passaggi se si verifica una delle seguenti condizioni:

- È stato configurato un server syslog esterno e i registri di controllo vengono inviati al server syslog invece che ai nodi di amministrazione.
- È stato specificato esplicitamente che i messaggi di audit devono essere salvati solo sui nodi locali che li hanno generati.

Vedere [Configurare i messaggi di audit e le destinazioni dei log](https://docs.netapp.com/it-it/storagegrid-116/monitor/configure-audit-messages.html) per ulteriori informazioni.

#### **Fasi**

 $\left( \begin{array}{c} 1 \end{array} \right)$ 

- 1. Accedere al nodo di amministrazione principale:
	- a. Immettere il seguente comando: ssh *admin@\_primary\_Admin\_Node\_IP*
	- b. Immettere la password elencata in Passwords.txt file.
- c. Immettere il seguente comando per passare a root: su -
- d. Immettere la password elencata in Passwords.txt file.

Una volta effettuato l'accesso come root, il prompt cambia da  $\frac{1}{2}$  a. #.

- 2. Arrestare il servizio AMS per impedire la creazione di un nuovo file: service ams stop
- 3. Rinominare il audit.  $log$  File per assicurarsi che non sovrascriva il file sul nodo di amministrazione dell'espansione in cui si sta copiando:

```
cd /var/local/audit/export
ls -l
mv audit.log new_name.txt
```
4. Copiare tutti i file di log dell'audit nel nodo di amministrazione dell'espansione:

scp -p \* *IP\_address*:/var/local/audit/export

- 5. Se viene richiesta la passphrase per /root/.ssh/id rsa, Immettere la password di accesso SSH per il nodo di amministrazione principale elencato in Passwords.txt file.
- 6. Ripristinare l'originale audit.log file:

```
mv new_name.txt audit.log
```
7. Avviare il servizio AMS:

service ams start

8. Disconnettersi dal server:

exit

- 9. Accedere al nodo di amministrazione dell'espansione:
	- a. Immettere il seguente comando: ssh admin@*expansion\_Admin\_Node\_IP*
	- b. Immettere la password elencata in Passwords.txt file.
	- c. Immettere il seguente comando per passare a root: su -
	- d. Immettere la password elencata in Passwords.txt file.

Una volta effettuato l'accesso come root, il prompt cambia da \$ a. #.

10. Aggiornare le impostazioni dell'utente e del gruppo per i file di log di controllo:

```
cd /var/local/audit/export
chown ams-user:bycast *
```
11. Disconnettersi dal server:

exit

## <span id="page-54-0"></span>**Ribilanciare i dati con codifica di cancellazione dopo l'aggiunta di nodi di storage**

In alcuni casi, potrebbe essere necessario ribilanciare i dati con codifica di cancellazione dopo aver aggiunto nuovi nodi di storage.

#### **Di cosa hai bisogno**

- Sono state completate le fasi di espansione per aggiungere i nuovi nodi di storage.
- Hai esaminato il [considerazioni per il ribilanciamento dei dati con codifica erasure.](#page-9-0)

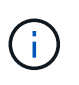

Eseguire questa procedura solo se l'avviso **Low Object Storage** è stato attivato per uno o più nodi di storage in un sito e non è stato possibile aggiungere il numero consigliato di nuovi nodi di storage.

- Si comprende che i dati degli oggetti replicati non verranno spostati da questa procedura e che la procedura di ribilanciamento EC non prende in considerazione l'utilizzo dei dati replicati su ciascun nodo di storage quando si determina dove spostare i dati con codifica di cancellazione.
- Hai il Passwords.txt file.

#### **A proposito di questa attività**

Quando la procedura di ribilanciamento EC è in esecuzione, è probabile che le prestazioni delle operazioni ILM e delle operazioni dei client S3 e Swift ne risentano. Per questo motivo, questa procedura deve essere eseguita solo in casi limitati.

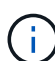

h.

La procedura di ribilanciamento EC riserva temporaneamente una grande quantità di storage. Gli avvisi relativi allo storage potrebbero essere attivati, ma verranno risolti al termine del ribilanciamento. Se lo storage non è sufficiente per la prenotazione, la procedura di ribilanciamento EC non avrà esito positivo. Le riserve di storage vengono rilasciate al termine della procedura di ribilanciamento EC, indipendentemente dal fatto che la procedura abbia avuto esito negativo o positivo.

Le operazioni S3 e Swift API per caricare oggetti (o parti di oggetti) potrebbero non riuscire durante la procedura di ribilanciamento EC se richiedono più di 24 ore per essere completate. Le operazioni PUT di lunga durata non avranno esito positivo se la regola ILM applicabile utilizza un posizionamento rigoroso o bilanciato all'acquisizione. Viene segnalato il seguente errore:

500 Internal Server Error

#### **Fasi**

- <span id="page-54-1"></span>1. Rivedi i dettagli dello storage a oggetti corrente per il sito che intendi ribilanciare.
	- a. Selezionare **NODI**.
	- b. Selezionare il primo nodo di storage nel sito.
	- c. Selezionare la scheda **Storage**.
	- d. Spostare il cursore del mouse sul grafico Storage Used Object Data (Storage utilizzato dati oggetto) per visualizzare la quantità corrente di dati replicati e i dati con codifica di cancellazione sul nodo di storage.
	- e. Ripetere questa procedura per visualizzare gli altri nodi di storage del sito.
- 2. Accedere al nodo di amministrazione principale:
- a. Immettere il seguente comando: ssh admin@*primary\_Admin\_Node\_IP*
- b. Immettere la password elencata in Passwords.txt file.
- c. Immettere il seguente comando per passare a root: su -
- d. Immettere la password elencata in Passwords.txt file.

Una volta effettuato l'accesso come root, il prompt cambia da \$ a. #.

3. Immettere il seguente comando:

rebalance-data start --site "*site-name*"

Per "*site-name*", Specificare il primo sito in cui sono stati aggiunti nuovi nodi o nodi di storage. Racchiudere site-name tra virgolette.

Viene avviata la procedura di ribilanciamento EC e viene restituito un ID lavoro.

- 4. Copiare l'ID lavoro.
- 5. Monitorare lo stato della procedura di ribilanciamento EC.
	- Per visualizzare lo stato di una singola procedura di ribilanciamento EC:

```
rebalance-data status --job-id job-id
```
Per *job-id*, Specificare l'ID restituito all'avvio della procedura.

◦ Per visualizzare lo stato della procedura di ribilanciamento EC corrente e delle procedure precedentemente completate:

rebalance-data status

Per ottenere assistenza sul comando ribilanciamento-dati:

rebalance-data --help

- Per visualizzare il tempo stimato di completamento e la percentuale di completamento per il lavoro corrente, selezionare **SUPPORTO** > **Strumenti** > **metriche**. Quindi, selezionare **EC Overview** (Panoramica EC) nella sezione Grafana. Esaminare le dashboard **Grid EC Job Estimated Time to Completion** (tempo stimato per il completamento della commessa EC) e **Grid EC Job Percentage Completed** (percentuale lavoro EC completata).
- 6. Eseguire ulteriori operazioni in base allo stato restituito:
	- Se lo stato è In progress, L'operazione di ribilanciamento EC è ancora in esecuzione. È necessario monitorare periodicamente la procedura fino al completamento.
	- Se lo stato è Failure, eseguire fasi di guasto.
	- Se lo stato è Success, eseguire fase di successo.
- 7. Se la procedura di ribilanciamento EC genera un carico eccessivo (ad esempio, le operazioni di acquisizione sono interessate), sospendere la procedura.

```
rebalance-data pause --job-id job-id
```
8. Se è necessario terminare la procedura di ribilanciamento EC (ad esempio, in modo da poter eseguire un aggiornamento del software StorageGRID), immettere quanto segue:

rebalance-data terminate --job-id *job-id*

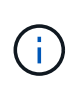

Quando si termina una procedura di ribilanciamento EC, tutti i frammenti di dati che sono già stati spostati rimangono nella nuova posizione. I dati non vengono spostati di nuovo nella posizione originale.

- 9. [[ribilanciamento non riuscito]]se lo stato della procedura di ribilanciamento EC è Failure, attenersi alla seguente procedura:
	- a. Verificare che tutti i nodi di storage del sito siano connessi alla rete.
	- b. Controllare e risolvere eventuali avvisi che potrebbero influire su questi nodi di storage.

Per informazioni su avvisi specifici, consultare le istruzioni per il monitoraggio e la risoluzione dei problemi.

- c. Riavviare la procedura di ribilanciamento EC: rebalance-data start –-job-id *job-id*
- d. Se lo stato della procedura di ribilanciamento EC è ancora Failure, contattare il supporto tecnico.
- 10. se lo stato della procedura di ribilanciamento EC è Success, facoltativamente [esaminare lo storage a](#page-54-1) [oggetti](#page-54-1) per visualizzare i dettagli aggiornati del sito.

I dati con codifica erasure dovrebbero ora essere più bilanciati tra i nodi di storage del sito.

11. Se si utilizza la codifica erasure in più siti, eseguire questa procedura per tutti gli altri siti interessati.

## <span id="page-56-0"></span>**Contattare il supporto tecnico**

Se durante il processo di espansione della griglia si verificano errori che non è possibile risolvere o se un'attività della griglia non riesce, contattare il supporto tecnico.

#### **A proposito di questa attività**

Quando si contatta il supporto tecnico, è necessario fornire i file di registro necessari per la risoluzione degli errori riscontrati.

#### **Fasi**

- 1. Connettersi al nodo di espansione che ha riscontrato errori:
	- a. Immettere il seguente comando:ssh -p 8022 admin@*grid\_node\_IP*

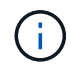

La porta 8022 è la porta SSH del sistema operativo di base, mentre la porta 22 è la porta SSH del motore dei container che esegue StorageGRID.

- b. Immettere la password elencata in Passwords.txt file.
- c. Immettere il seguente comando per passare a root: su -
- d. Immettere la password elencata in Passwords.txt file.

Una volta effettuato l'accesso come root, il prompt cambia da \$ a. #.

2. A seconda della fase di installazione raggiunta, recuperare uno dei seguenti log disponibili nel nodo grid:

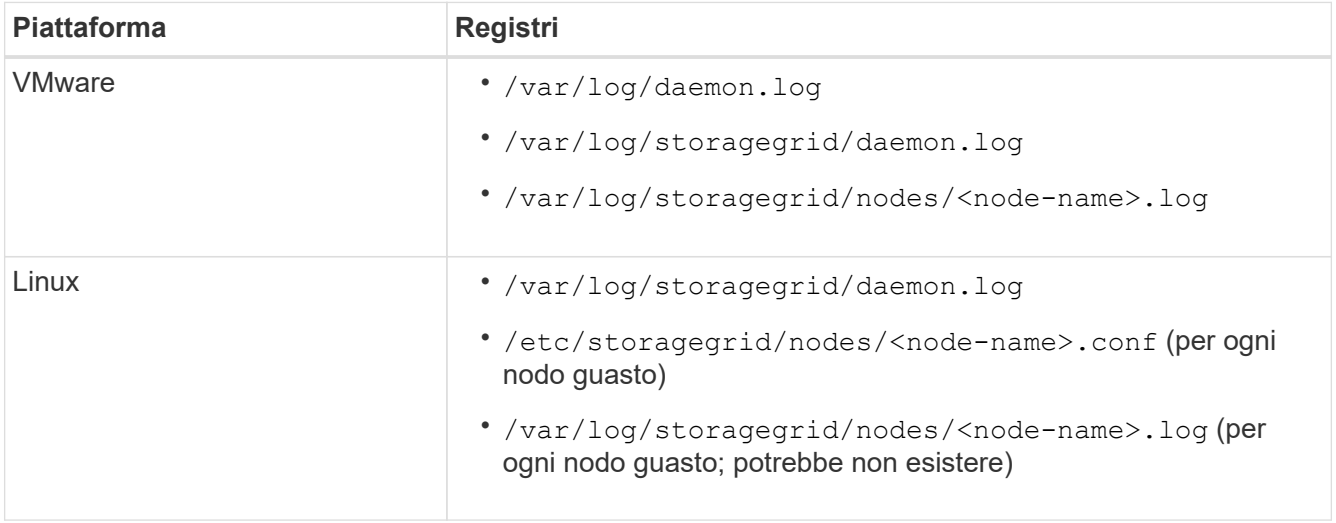

#### **Informazioni sul copyright**

Copyright © 2024 NetApp, Inc. Tutti i diritti riservati. Stampato negli Stati Uniti d'America. Nessuna porzione di questo documento soggetta a copyright può essere riprodotta in qualsiasi formato o mezzo (grafico, elettronico o meccanico, inclusi fotocopie, registrazione, nastri o storage in un sistema elettronico) senza previo consenso scritto da parte del detentore del copyright.

Il software derivato dal materiale sottoposto a copyright di NetApp è soggetto alla seguente licenza e dichiarazione di non responsabilità:

IL PRESENTE SOFTWARE VIENE FORNITO DA NETAPP "COSÌ COM'È" E SENZA QUALSIVOGLIA TIPO DI GARANZIA IMPLICITA O ESPRESSA FRA CUI, A TITOLO ESEMPLIFICATIVO E NON ESAUSTIVO, GARANZIE IMPLICITE DI COMMERCIABILITÀ E IDONEITÀ PER UNO SCOPO SPECIFICO, CHE VENGONO DECLINATE DAL PRESENTE DOCUMENTO. NETAPP NON VERRÀ CONSIDERATA RESPONSABILE IN ALCUN CASO PER QUALSIVOGLIA DANNO DIRETTO, INDIRETTO, ACCIDENTALE, SPECIALE, ESEMPLARE E CONSEQUENZIALE (COMPRESI, A TITOLO ESEMPLIFICATIVO E NON ESAUSTIVO, PROCUREMENT O SOSTITUZIONE DI MERCI O SERVIZI, IMPOSSIBILITÀ DI UTILIZZO O PERDITA DI DATI O PROFITTI OPPURE INTERRUZIONE DELL'ATTIVITÀ AZIENDALE) CAUSATO IN QUALSIVOGLIA MODO O IN RELAZIONE A QUALUNQUE TEORIA DI RESPONSABILITÀ, SIA ESSA CONTRATTUALE, RIGOROSA O DOVUTA A INSOLVENZA (COMPRESA LA NEGLIGENZA O ALTRO) INSORTA IN QUALSIASI MODO ATTRAVERSO L'UTILIZZO DEL PRESENTE SOFTWARE ANCHE IN PRESENZA DI UN PREAVVISO CIRCA L'EVENTUALITÀ DI QUESTO TIPO DI DANNI.

NetApp si riserva il diritto di modificare in qualsiasi momento qualunque prodotto descritto nel presente documento senza fornire alcun preavviso. NetApp non si assume alcuna responsabilità circa l'utilizzo dei prodotti o materiali descritti nel presente documento, con l'eccezione di quanto concordato espressamente e per iscritto da NetApp. L'utilizzo o l'acquisto del presente prodotto non comporta il rilascio di una licenza nell'ambito di un qualche diritto di brevetto, marchio commerciale o altro diritto di proprietà intellettuale di NetApp.

Il prodotto descritto in questa guida può essere protetto da uno o più brevetti degli Stati Uniti, esteri o in attesa di approvazione.

LEGENDA PER I DIRITTI SOTTOPOSTI A LIMITAZIONE: l'utilizzo, la duplicazione o la divulgazione da parte degli enti governativi sono soggetti alle limitazioni indicate nel sottoparagrafo (b)(3) della clausola Rights in Technical Data and Computer Software del DFARS 252.227-7013 (FEB 2014) e FAR 52.227-19 (DIC 2007).

I dati contenuti nel presente documento riguardano un articolo commerciale (secondo la definizione data in FAR 2.101) e sono di proprietà di NetApp, Inc. Tutti i dati tecnici e il software NetApp forniti secondo i termini del presente Contratto sono articoli aventi natura commerciale, sviluppati con finanziamenti esclusivamente privati. Il governo statunitense ha una licenza irrevocabile limitata, non esclusiva, non trasferibile, non cedibile, mondiale, per l'utilizzo dei Dati esclusivamente in connessione con e a supporto di un contratto governativo statunitense in base al quale i Dati sono distribuiti. Con la sola esclusione di quanto indicato nel presente documento, i Dati non possono essere utilizzati, divulgati, riprodotti, modificati, visualizzati o mostrati senza la previa approvazione scritta di NetApp, Inc. I diritti di licenza del governo degli Stati Uniti per il Dipartimento della Difesa sono limitati ai diritti identificati nella clausola DFARS 252.227-7015(b) (FEB 2014).

#### **Informazioni sul marchio commerciale**

NETAPP, il logo NETAPP e i marchi elencati alla pagina<http://www.netapp.com/TM> sono marchi di NetApp, Inc. Gli altri nomi di aziende e prodotti potrebbero essere marchi dei rispettivi proprietari.